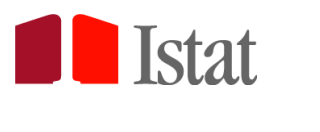

Nationalinstitut für Statistik

# **Erhebung der Wasserdienste für die Versorgung des Haushaltssektors 2022** Ausfüllhilfe zum Fragebogen

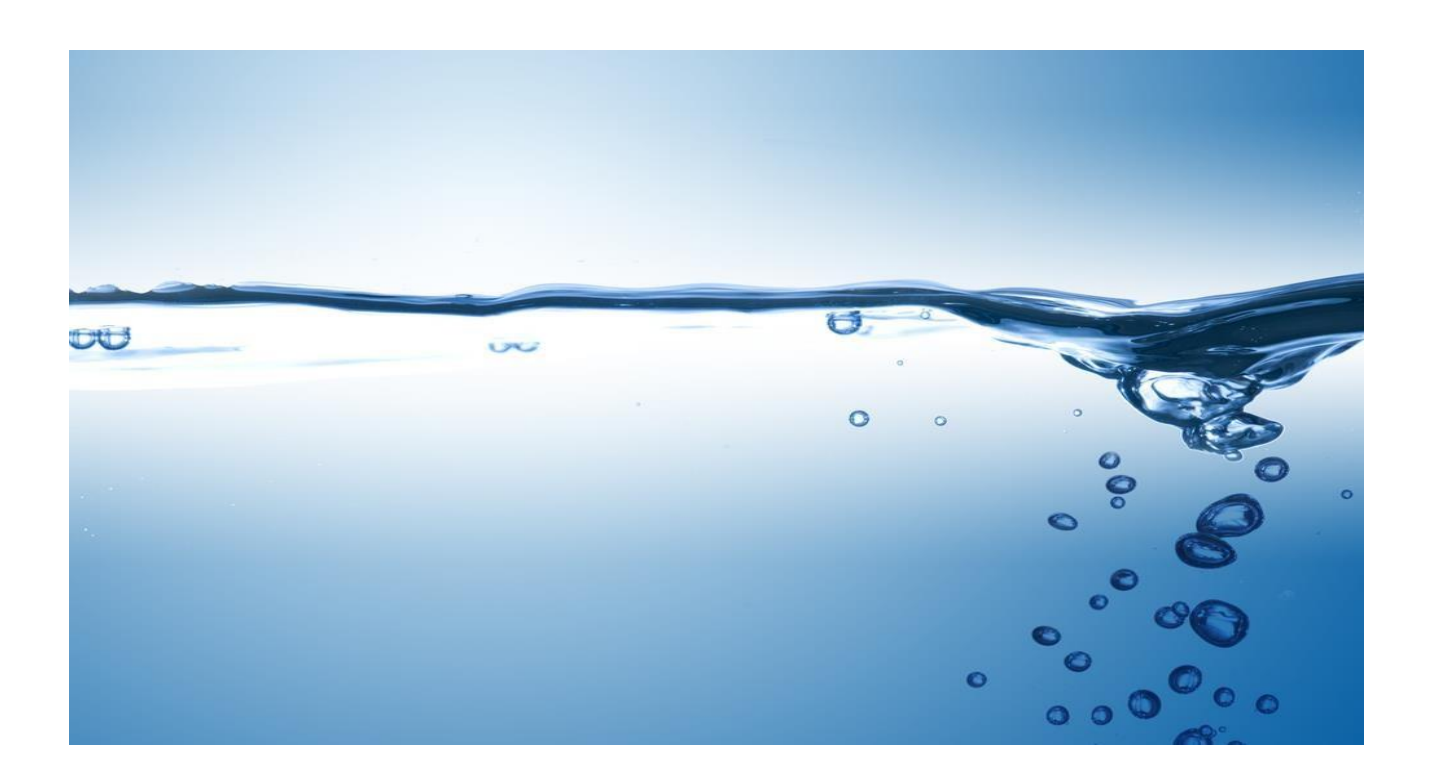

# INHALT

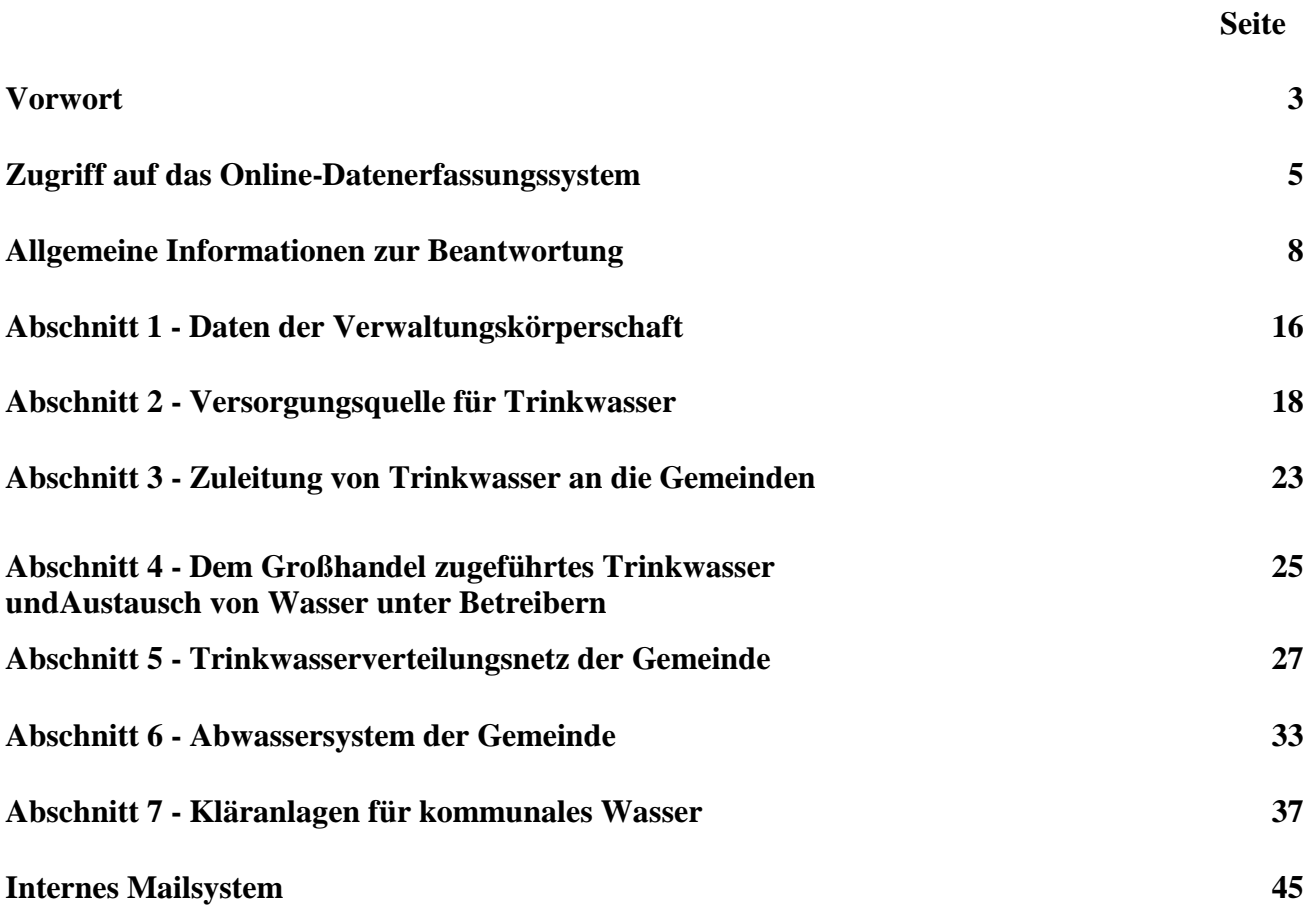

# **VORWORT**

# **Die Erhebung**

Die **Erhebung der Wasserdienste für die Versorgung des Haushaltssektors** sammelt bei den Betreibern Wasserdiensten für die Versorgung des Haushaltssektors Daten über die gesamte Wasserversorgungskette: Entnahme und Zuleitung von Trinkwasser, Trinkwasserverteilungsnetz der Gemeinde, Abwassersystem der Gemeinde, Kläranlagen für kommunales Wasser. Die gewonnenen Informationen sind daher nützlich, um das gesamte Wassersystem für die Versorgung des Haushaltssektors auf nationaler Ebene darzustellen.

Diese Erhebung ist vom Gesamtstaatlichen Statistikprogramm vorgesehen (IST - 02192), das alle statistischen Erhebungen vom öffentlichen Interesse umfasst. Sie wird vom ISTAT, Zentraldirektion für Umwelt- und Territorialstatistiken, in Zusammenarbeit mit dem ASTAT durchgeführt.

# **Wer ist aufgerufen zu antworten?**

Die Erhebung der Wasserdienste für die Versorgung des Haushaltssektors richtet sich an alle Betreiber von Wasserdiensten in Italien. Falls eine an der Erhebung beteiligte Körperschaft im Jahr 2022 kein Betreiber von Wasserdiensten für den Haushaltssektor war, muss sie dennoch den Abschnitt "Daten zur Verwaltungskörperschaft" und alle vorausgefüllten Fragebögen in den verschiedenen Abschnitten ausfüllen.

# **Das Informationsschreiben:**

Ab dem **18. Mai 2023** erhalten die Betreiber der Wasserdienste aus dem ISTAT-Archiv eine PEC-Mail zum Erhebungsbeginn. In der PEC-Mail ist ein Link, durch den man Folgendes herunterladen kann: - das vom Präsidenten des ISTAT und dem Direktor des ASTAT unterzeichnete Informationsschreiben, in dem die wichtigsten Merkmale und Inhalte der Erhebung vorgestellt werden; - die Zugriffsdaten für das Online-Datenerfassungssystem.

# **Das Online-Datenerfassungssystem:**

Die Datenerfassung erfolgt über das Internet, über die Webseite **<https://gino.istat.it/censacque>**

# **Registrierung beim Online-Datenerfassungssystem**

Sie können sich beim Online-Datenerfassungssystem registrieren, sobald Ihre Körperschaft die PEC-Mail bekommt. Es wird empfohlen, die Online-Registrierung so bald wie möglich vorzunehmen, möglichst **bis zum 30. Juni 2023** und in jedem Fall unter Einhaltung der im nächsten Absatz genannten Fristen. Durch die Registrierung kann Ihre Körperschaft nicht nur die angeforderten Informationen einsehen, sondern auch eine eigene Kontaktperson angeben, an die das ISTAT alle mit der Erhebung zusammenhängenden Unterlagen und eventuelle Mitteilungen senden kann.

**Der Datenbezugszeitraum:** Die angeforderten Informationen beziehen sich auf das Jahr 2022. **Der Erhebungszeitraum:** Die Dateneingabe erfolgt nach folgendem Schema:

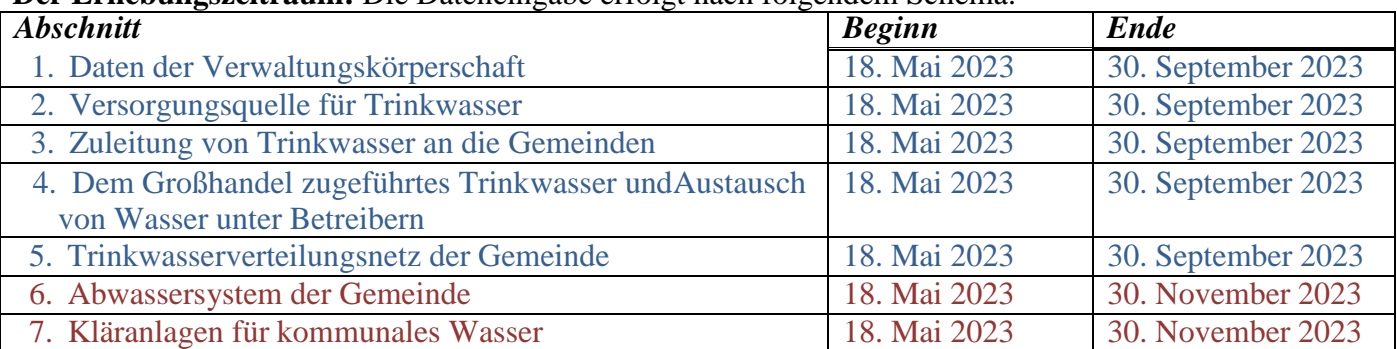

# **Vorausgefüllte Daten**

Einige Abschnitte des Online-Fragebogens enthalten bereits einige Angaben zu den Betreibern und zu den einzelnen verwalteten Anlagen, die dem Informationssystem des ISTAT (Stand 2020) entnommen wurden und durch die vorhergehende Erhebung bezogen auf das Jahr 2020 sowie durch weitere Ergänzungen ajouriert wurden.

Es können weitere Formblätter für die Anlagen hinzugefügt werden. Verwenden Sie dazu die Funktion "Aggiungi nuovo impianto" in der Zusammenfassung jedes Abschnitts.

Wird ein neues Formblatt hinzugefügt, so sind alle Felder leer.

Wenn eine Anlage nicht mehr verwaltet wird, so muss der Betreiber den Fragebogen trotzdem ausfüllen und dies bei den entsprechenden Fragen im jeweiligen Formblatt angegeben.

# **Antwortpflicht**

Das ISTAT ist gesetzlich zu dieser Erhebung verpflichtet ist. Die eingeholten Informationen unterliegen dem statistischen Geheimnis und, im Falle von persönlichen Daten, den Bestimmungen zum Schutz der personenbezogenen Daten. Sie dürfen, auch bei weiteren Bearbeitungen, ausschließlich für statistische Zwecke im Rahmen des Gesamtstaatlichen Statistiksystems verwendet und für wissenschaftliche Untersuchungen gemäß den Voraussetzungen und Bestimmungen in Art. 7 der Verhaltensregeln für die Behandlung persönlicher Daten veröffentlicht werden. Dieselben Daten werden auch, übereinstimmend mit Art. 9 des Gesetzesvertretenden Dekrets Nr. 322/1989, veröffentlicht.

# **Informationen und Ausfüllhilfe**

Auf der Webseite finden Sie im FAQ-Bereich einige der am häufigsten gestellten Fragen zur Beantwortung der Fragebögen, sowohl zu technischen Fragen als auch zu Fragen nach Themenbereichen, und die Antworten, auf die Sie zurückgreifen können.

Für weitere Informationen oder für Hilfe beim Ausfüllen der Fragebögen können Sie:

Falls Sie Erklärungen oder Hilfe beim Ausfüllen benötigen, wenden Sie sich an:

- Gebührenfreie Nummer **800.188.847** von Montag bis Freitag von 9.00 bis 19.00 Uhr wenden
- Gebührenfreie E-Mail **[numeroverdecensacque@istat.it](mailto:numeroverdecensacque@istat.it)**

Für Hilfe zum Inhalt des Fragebogens

die E-Mail-Adresse **[acqua@istat.it](mailto:acqua@istat.it)**

In der E-Mail sollten Sie zusätzlich zu Ihrer Frage oder Klarstellung immer angeben:

- $\checkmark$  den Identifikationsschlüssel des Betreibers, auf den sich die Frage bezieht, sowie die Bezeichnung der Körperschaft,
- $\checkmark$  Ihre Telefonnummer.

# **ZUGRIFF AUF DAS ONLINE-DATENERFASSUNGSSYSTEM**

### **VORAUSSETZUNGEN FÜR DIE ONLINE-BEANTWORTUNG**

Es wird empfohlen, den Fragebogen online über einen Personal Computer mit dem Browser Google Chrome auszufüllen. Sie können auch andere Browser (Mozilla Firefox, Safari, Internet Explorer oder Microsoft Edge) verwenden, solange diese auf die neueste Version aktualisiert sind.

Die empfohlene Mindestauflösung des Computerbildschirms beträgt 1024x768.

#### **INTERNET-SEITE**

Um auf die Erhebung der Wasserdienste für die Versorgung des Haushaltssektors zuzugreifen, ist es notwendig, sich mit der Webseite **[hiips://gino.istat.it/censacque](https://gino.istat.it/censacque)** zu verbinden, indem man auf den Link in der zugeschickten Mitteilung klickt oder indem man die Adresse korrekt in die Adressleiste des Browsers und nicht in die Leiste der Suchmaschine (z.B. Google) eingibt.

#### **ERSTER ZUGANG UND REGISTRIERUNG**

Um sich zu registrieren und zum ersten Mal auf die Webseite **[hiips://gino.istat.it/censacque](https://gino.istat.it/censacque)** zuzugreifen:

1) Klicken Sie auf die Schaltfläche **Accesso al questionario** oben rechts auf der Startseite:

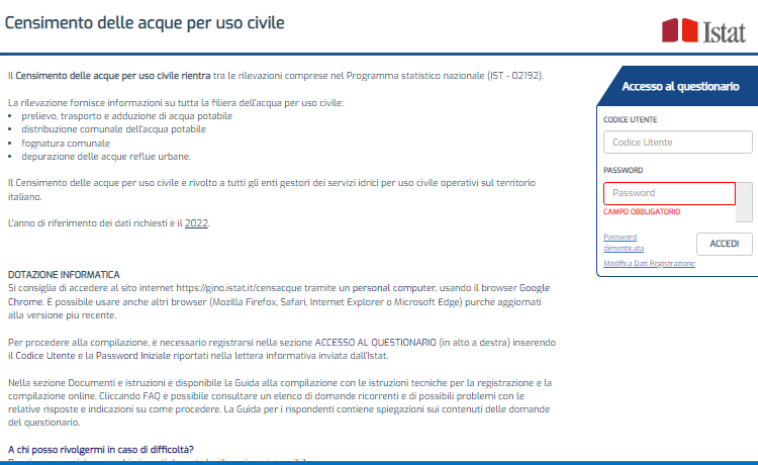

2) Geben Sie den Benutzercode und das Anfangspasswort ein, die vom ISTAT zur Verfügung gestellt werden. Das System unterscheidet zwischen Groß- und Kleinschreibung, verwenden Sie also die Zeichen (Groß- und Kleinschreibung) genauso, wie sie im Benutzercode und im Passwort stehen.

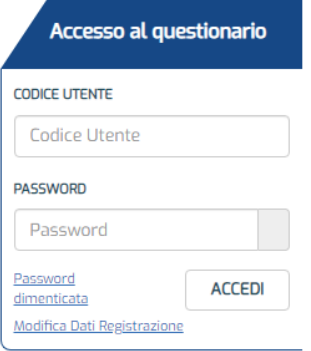

# 3) Auf **Log in** klicken

Nach dem Einloggen fahren Sie mit der Registrierung fort, indem Sie die erforderlichen Informationen ausfüllen.

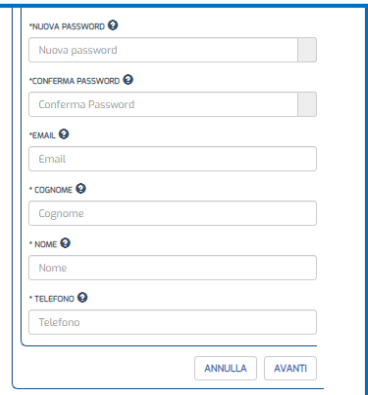

a) Geben Sie das Anfangspasswort erneut ein.

b) Geben Sie ein neues Passwort ein, das aus mindestens 8 und höchstens 20 alphanumerischen Zeichen (Zahlen und/oder Buchstaben) besteht.

c) Geben Sie das neue Passwort zur Bestätigung erneut ein.

d) Geben Sie Ihre E-Mail-Adresse ein. Eine Bestätigung der erfolgreichen Registrierung wird an diese Adresse gesendet. Es wird empfohlen, eine operative E-Mail-Adresse einzugeben, da das ISTAT alle die Erhebung betreffenden Mitteilungen sowie Bestätigungen über das Ausfüllen der Fragebögen an diese Adresse sendet. Wenn Sie ein zertifiziertes E-Mail-Konto angeben, empfehlen wir Ihnen, den Empfang üblicher, nicht-beglaubigter Post zu aktivieren, da sonst die vom ISTAT gesendeten Mitteilungen nicht zugestellt werden können.

e) Nachname, Vorname und Telefonnummer der Kontaktperson für die laufende Erhebung einfügen. Verwenden Sie vorzugsweise die direkte Nummer der Kontaktperson, die vom ISTAT im Falle von Klärungsbedarf zu den eingegebenen Daten herangezogen werden kann. Es wird daher empfohlen, die Eingabe der Telefonzentrale zu vermeiden.

f) Um die Daten zu bestätigen, klicken Sie auf **Accedi al questionario**. Ansonsten klicken Sie auf **Annulla**, um zur Startseite zurückzukehren.

Der Registrierungsvorgang muss nur beim ersten Zugriff auf die Webseite durchgeführt werden. Bei allen weiteren Zugriffen genügt die Eingabe von Benutzercode und Passwort.

#### **VERGESSENES PASSWORT**

Falls Sie Ihr neues Passwort verloren haben, geben Sie Ihren Benutzer-Code in die Eingabemaske ein und klicken Sie auf **Recupero/Modifica Password**. Dann wird eine E-Mail mit dem Anfangspasswort an die bei der Registrierung angegebene E-Mail-Adresse gesendet. Nach der Eingabe des Benutzercodes und des Anfangspasswortes müssen Sie erneut zur Initialisierung des neuen Passwortes übergehen. Eine andere Möglichkeit ist, sich an die gebührenfreie Nummer zu wenden.

#### **ÄNDERUNG DER REGISTRIERUNGSDATEN**

Wenn notwendig, können die bei der Erstregistrierung eingegebenen Daten (E-Mail, Nachname, Vorname, Telefon) geändert werden. Dazu müssen Sie in der Eingabemaske:

a) Benutzercode und Passwort eingeben;

- b) auf die Schaltfläche **Modifica dati registrazione** klicken;
- c) die Felder ändern und auf **Invio** klicken.

### **NACHFOLGENDER ZUGRIFF AUF DIE WEBSEITE**

Der nachfolgende Zugriff auf die Webseite erfolgt über die Webseite **[hiips://gino.istat.it/censacque](https://gino.istat.it/censacque)** unter Verwendung des bei der Registrierung festgelegten **Benutzercodes** und **Passworts**.

#### **MEHRFACHZUGRIFFE**

Die einzelnen Abschnitte der Fragebögen können von mehreren Benutzern gleichzeitig ausgefüllt werden, wobei derselbe Benutzercode und dasselbe Passwort verwendet werden.

Es ist auch möglich, verschiedene Fragebögen desselben Abschnitts mit demselben Benutzer zu beantworten; es wird jedoch empfohlen, diese Funktion nur zu nutzen, wenn Sie den Fragebogen online ausfüllen, da die gleichzeitige Verwendung von Online- und csv-Eingabe zu Problemen und Datenverlust führen könnte.

Die Webseite **<https://gino.istat.it/censacque>**ist durch das Netzwerkprotokoll SSL (Secure Sockets Layer) geschützt und garantiert die Authentifizierung und den Schutz der übertragenen Daten.

### **DOKUMENTE UND ANLEITUNGEN**

Wenn Sie auf der Startseite auf "**Documenti e istruzioni**" klicken, können Sie die gesamte Dokumentation zur Erhebung herunterladen:

- $\checkmark$  die Ausfüllhilfe zum Fragebogen (deutsche und italienische Version);
- $\checkmark$  das Informationsschreiben (sowohl auf Italienisch als auch auf Deutsch);
- $\checkmark$  die Fragebögen der 7 Abschnitte im pdf-Format (nur zum Nachschlagen, sowohl in der italienischen als auch in der deutschen Version);
- $\checkmark$  die in den Datensatz-Layouts verwendeten Klassifizierungen für das Hochladen im csv-Format;
- $\checkmark$  die durchschnittliche Wohnbevölkerung (Jahr 2022) nach Gemeinden.

# **ALLGEMEINE INFORMATIONEN ZUR BEANTWORTUNG**

# **DIE ABSCHNITTE**

Das Online-System zur Datenerfassung besteht aus 7 Abschnitten:

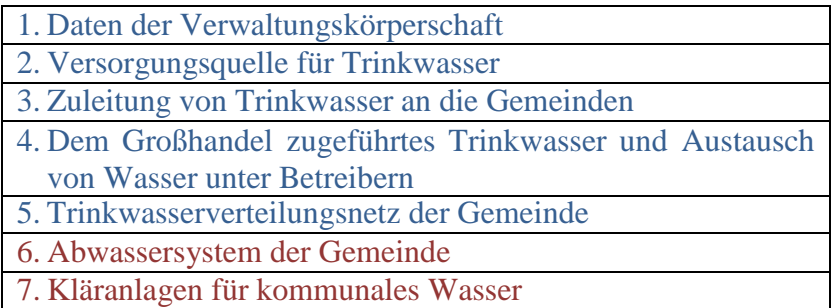

# **ÜBERSICHTSTABELLE NACH ABSCHNITTEN**

Nach dem Zugriff auf die Webseite sieht der Benutzer eine Übersichtstabelle für die einzelnen Abschnitte. Als Beispiel wird folgende wiedergegeben:

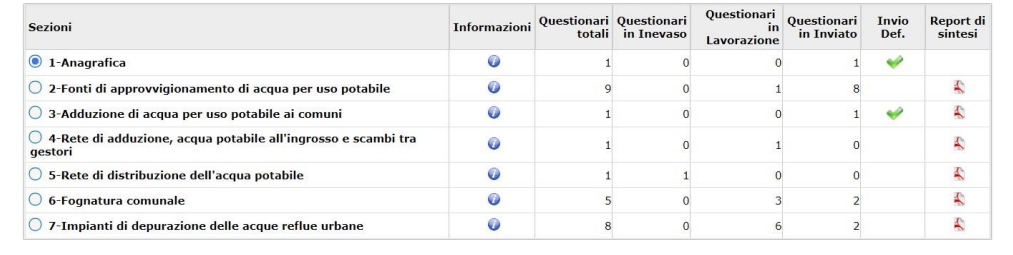

Die folgenden Informationen werden für jeden Abschnitt bereitgestellt:

- **Informazioni:** Durch Klicken auf das Symbol gelangen Sie zu einer kurzen Beschreibung des Abschnitts.
- **Questionari totali:** Gesamtzahl der im System vorhandenen Fragebögen des betreffenden Abschnitts, unabhängig vom Stand.
- **Questionari inevasi:** Wenn in einem Abschnitt ein unbeantworteter Fragebogen vorhanden ist, so handelt es sich um einen nicht vom ISTAT zugewiesenen Fragebogen. In dem Fall, in dem die antwortende Körperschaft die betreffende Dienstleistung im Jahr 2022 durchgeführt hat, kann sie den Fragebogen gemäß den in dem Abschnitt vorgesehenen Eingabemethoden öffnen und ausfüllen. Fügen Sie keine Fragebögen hinzu, die sich auf Körperschaften oder Dienste beziehen, die von anderen Stellen verwaltet werden.
- **Questionari in lavorazione:** Hier finden Sie alle Fragebögen mit den vom ISTAT vorausgefüllten Daten und alle Fragebögen, für die die Körperschaft die Fragenbeantwortung begonnen, aber nicht beendet hat.
- **Questionari inviati:** Fragebögen, für die die Körperschaft die Fragenbeantwortung abgeschlossen und versendet hat.
- **Invio def.:** Das Kästchen wird markiert, wenn alle Fragebögen des jeweiligen Abschnitts durch das endgültige Senden gesendet werden.
- **Report di sintesi:** Die Tabelle zeigt für jeden Abschnitt die wichtigsten Variablen und Werte, die für alle Fragebögen im untersuchten Abschnitt zusammenfassend berechnet wurden. Der Bericht, der auch ausgedruckt und gespeichert werden kann, ist für den Befragten nützlich, um die eingegebenen Daten zu bewerten und eventuelle Unstimmigkeiten zu erkennen, die vor der endgültigen Abgabe überarbeitet werden müssen.

Beispiel für einen zusammenfassenden Bericht im Fall von Abschnitt 2:

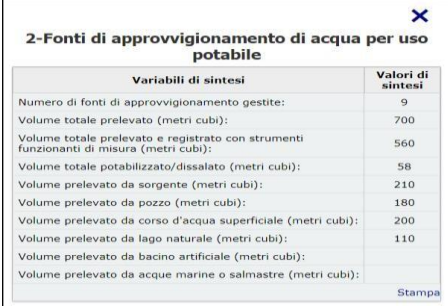

# **ABSCHNIITE, DIE AUSGEFÜLLT WERDEN MÜSSEN**

Der Abschnitt "Daten der Verwaltungskörperschaft" muss von allen Betreibern ausgefüllt werden.

Die verbleibenden Abschnitte müssen von dem Betreiber ausgefüllt werden, der den entsprechenden Wasserdienst für die Versorgung des Haushaltssektors im Jahr 2022 verwaltet hat. Abschnitte, die zu beantwortende Fragebögen mit vorausgefüllten Daten enthalten, müssen ebenfalls ausgefüllt werden, unabhängig davon, ob der Betreiber diesen Dienst im Datenjahr verwaltet hat.

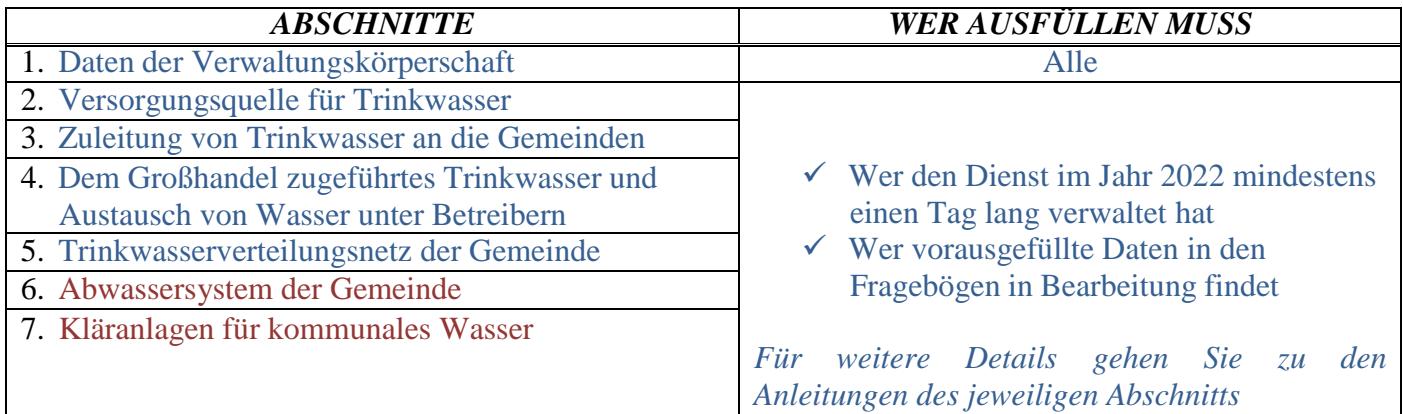

# **ZUGANG ZU EINEM ABSCHNITT UND ZU DEN FRAGEBÖGEN**

Um auf einen bestimmten Abschnitt zuzugreifen, klicken Sie auf die entsprechende Schaltfläche. Auf diese Weise werden die Fragebögen des ausgewählten Abschnitts unterhalb der Übersichtstabelle angezeigt.

Um den einzelnen Fragebogen aufzurufen, klicken Sie auf das Symbol  $\Box$ . Die Zusammenfassung zeigt auch das Datum und den Benutzernamen der letzten Änderung an.

#### Beispiel:Questionari Questionari Questionari Questionari Invio Def.<br>totali in Inevaso in Lavorazione in Inviato Sezioni Informazioni  $\overline{O}$  1-Anagrafica  $\overline{a}$ Q 2-Fonti di approvvigi  $\overline{O}$ nto di acqua per uso potabil Ă ○ 3-Adduzione di acqua per uso potabile ai comun  $\overline{O}$  $\overline{\mathbf{A}}$ ○ 4-Rete di adduzione, acqua potabile all'ingro  $\Omega$ g. S-Rete di distribuzione dell'acqua potabile  $\overline{a}$ 委 ○ 6-Fognatura comunale  $\ddot{\text{o}}$ K) ○ 7-Impianti di depurazione delle acque reflue urbane  $\overline{a}$ P. Scarica/carica questionari in formato csv Con **Stato Questionario** Data ultima modifica 26/04/2019 13:40:40 Agrigento In lavorazione gest99980 t In lavorazione 03/05/2019 12:13:47 arigento Aragona Pagina  $\boxed{1}$  di  $\boxed{1}$  $25$ rati 1 - 2 di :

Es ist jederzeit möglich, zwischen den Abschnitten zu wechseln, auch wenn die Abschnitte nur teilweise ausgefüllt sind.

# **VORAUSGEFÜLLTE DATEN**

Der Abschnitt kann mit Informationen über die einzelnen verwalteten Wasserdienste und Anlagen aus dem ISTAT-Informationssystem **vorausgefüllt** sein. Diese Informationen wurden mit der vorherigen Erhebung (bezogen auf das Jahr 2020) und späteren Ergänzungen aktualisiert.

Wenn der Benutzer auf den Bereich "*Anagrafica*" zugreift, findet er einen vorausgefüllten Fragebogen mit den vom ISTAT gespeicherten Informationen über die Körperschaft.

Wenn der Benutzer hingegen auf die anderen Abschnitte zugreift, findet er vorausgefüllte Fragebögen, die auf den im ISTAT-Archiv vorhandenen Informationen in Bezug auf die Wasserdienste der Körperschaft im Jahr 2022 beruhen.

Wenn in einem Abschnitt Anlagen oder Informationen fehlen, die aktualisiert werden müssen, kann der Benutzer diese während dem Ausfüllen ergänzen.

Wenn der Abschnitt hingegen vorausgefüllte Daten enthält, die sich auf Anlagen oder Dienstleistungen beziehen, die nicht mehr von der Körperschaft verwaltet werden, muss die Körperschaft den Fragebogen dennoch beantworten und abschicken, wobei die Informationen zur Verwaltung in den entsprechenden Fragen zu aktualisieren sind.

Detaillierte Informationen entnehmen Sie den einzelnen Abschnitten.

# **WIE DIE FRAGEBÖGEN AUSGEFÜLLT WERDEN SOLLEN**

Der Fragebogen kann über das **Internet** ausgefüllt werden, indem die Informationen über den Online-Fragebogen eingegeben werden, oder indem **die Download/Upload-Funktion** für den gesamten Abschnitt über eine Datei im csv-Format verwendet wird, mit Ausnahme der Abschnitte 1 und 4, die nur online ausgefüllt werden können. Detaillierte Informationen finden Sie bei den einzelnen Abschnitten.

# **FORMAT DER QUANTITATIVEN VARIABLEN**

Die meisten quantitativen Variablen sollten als ganze Zahlen (ohne Nachkommastellen) angegeben werden.

- Verwenden Sie bei Dezimalstellen ein Komma (,) und keinen Punkt (.).
- Verwenden Sie keinen Punkt (.) oder andere Zeichen, um Tausender anzuzeigen.

# **ONLINE-BEANTWORTUNG**

### **NAVIGATION ZWISCHEN DEN SEITEN DES FRAGEBOGENS**

Um von einer Seite des Fragebogens zu einer anderen zu wechseln, verwenden Sie die Schaltflächen **Pagina precedente** und **Pagina successiva**.

<< PAGINA PRECEDENTE **PAGINA SUCCESSIVA >>** 

Es ist jederzeit möglich, von einer Seite des Fragebogens zur nächsten zu wechseln, auch wenn die Seiten nur teilweise ausgefüllt sind, es sei denn, es liegen Fehler beim Ausfüllen vor oder die Pflichtfragen wurden nicht beantwortet. In diesem Fall ist es notwendig, den Fehler zu beheben, um mit der Beantwortung des restlichen Fragebogens fortzufahren.

### **SPEICHERN DER DATEN UND SENDEN DES EINZELNEN FRAGEBOGENS**

Durch Anklicken der Schaltfläche **Salva**, die sich in der rechten unteren Ecke jedes Fragebogens befindet, werden die bis zu diesem Zeitpunkt eingegebenen Antworten zu der einzelnen Anlage gespeichert und bleiben für den Benutzer verfügbar, einsehbar und änderbar.

Es ist möglich, die Daten während mehrerer Arbeitssitzungen einzugeben. Dabei soll man sich daran erinnern, die Daten vor dem Verlassen des Systems zu speichern. Es wird empfohlen, den Fragebogen von Zeit zu Zeit zu speichern, um zu vermeiden, dass bei einer eventuellen Blockierung der Verbindung die bis zu diesem Zeitpunkt eingegebenen Informationen verloren gehen.

Durch Anklicken der Schaltfläche **Invia il questionario** wird der einzelne Fragebogen, sofern keine Blockierungsfehler vorliegen, an das ISTAT übertragen. Anschließend sind die eingefügten Informationen im Nur-Lese-Modus sichtbar. Wenn Sie Änderungen an den bereits eingegebenen und gesendeten Daten vornehmen möchten, müssen Sie sich an das ISTAT wenden (Seite 4).

# **UNTERBRECHUNG DER BEANTWORTUNG**

Es ist jederzeit möglich, die Beantwortung des Fragebogens zu unterbrechen, um sie später fortzusetzen und zu ergänzen. Klicken Sie dazu auf die Schaltfläche **Esci** in der oberen rechten Ecke jedes Bildschirms, nachdem Sie sich vergewissert haben, dass Sie die Informationen mit der Schaltfläche **Salva** gespeichert haben. Wenn die Arbeitssitzung längere Zeit inaktiv bleibt, kann die Meldung "**Sessione scaduta**" erscheinen. Dann ist es erforderlich, erneut mit den eigenen Anmeldedaten auf das System zuzugreifen. In diesem Fall können alle Informationen, die nach dem letzten Speichern eingefügt wurden, nicht wiederhergestellt werden.

# **LÖSCHEN EINES FRAGEBOGENS**

Die vom ISTAT bereits vorausgefüllten Fragebögen können nicht gelöscht werden. Wenn sie sich auf nicht verwaltete, nicht bestehende oder eingestellte Anlagen beziehen, beantworten Sie die Fragen zur Verwaltung und zum Zustand. Dann speichern Sie und senden den Fragebogen.

Die direkt vom Benutzer eingefügten Fragebögen können mit der Schaltfläche **und** gelöscht werden

# **FEHLER BEIM AUSFÜLLEN**

Die eingegebenen Daten werden automatisch geprüft, um deren Zusammenhang zu überprüfen. Wenn das System Fehler oder Abweichungen findet, wird das Ausfüllen des Fragebogens blockiert. Um

den gefundenen Fehler zu sehen, klicken Sie innerhalb des Fragebogens auf **U** und lesen Sie unten links die Begründung.

Um das Ausfüllen fortzusetzen, ist es notwendig, den Fehler zu beheben.

In der Zusammenfassung jedes Abschnitts wird neben jedem Fragebogen ein Symbol für das Vorhandensein oder Fehlen von Fehlern angezeigt. Wenn Sie auf den roten Punkt klicken, öffnet sich ein Fenster, in dem die gefundenen Fehler im Fragebogen angezeigt werden.

# **ENDGÜLTIGES SENDEN EINES ABSCHNITTS**

Bei Abschnitten mit nur einem Fragebogen (1- Daten der Verwaltungskörperschaft, 3- Dem Großhandel zugeführtes Trinkwasser und Austausch von Wasser unter Betreibern, 4- Trinkwasserverteilungsnetz der Gemeinde) führt die erfolgreiche Abgabe des Fragebogens auch zur endgültigen Abgabe des Abschnitts.

Für die Abschnitte, die mehr als einen Fragebogen vorsehen (2- Versorgungsquelle für Trinkwasser, 5- Zuleitung von Trinkwasser an die Gemeinden, 6- Abwassersystem der Gemeinde und 7- Kläranlagen für kommunales Wasser), ist es notwendig, auf **Invio definitivo** zu klicken, um das Ausfüllen des gesamten Abschnitts zu bestätigen und die Bestätigung zu erhalten, die an die E-Mail-Adresse der Kontaktperson gesendet wird.

Die Fragebögen in einem Abschnitt können entweder gesendet oder in Bearbeitung sein. Damit das endgültige Senden erfolgreich ist, dürfen die Fragebögen, die sich eventuell noch im Bearbeitungszustand befinden, jedoch keine beim Ausfüllen aufgetretenen Fehler aufweisen.

#### **DOWNLOAD/UPLOAD EINES ABSCHNITTS - MASSIVER UPLOAD VON DATEN**

Es ist möglich, einen ganzen Abschnitt durch den massiven Upload einer einzigen Datei im csv-Format auszufüllen (mit Ausnahme der Abschnitte 1- Daten der Verwaltungskörperschaft und 4- Trinkwasserverteilungsnetz der Gemeinde, die online ausgefüllt werden müssen).

 Verwenden Sie den Upload-Modus im csv-Fomat für Abschnitte mit einer größeren Anzahl von Anlagen.

Dieser Modus kann alternativ oder in Verbindung mit dem Online-Modus verwendet werden, ohne die Funktionalität des Eingabesystems zu beschränken.

 Falls ein Fragebogen bereits ausgefüllt und online verschickt wurde, ist es nicht möglich, die Daten in der csv-Datei zu ändern. Wenden Sie sich an die gebührenfreie Rufnummer oder senden Sie eine E-Mail, um die Sperrung des Fragebogens aufzuheben.

Das massive Daten-Hochladen erfolgt durch folgende Schritte.

1. Nach der Auswahl des Abschnitts klicken Sie auf die Schaltfläche (**Scarica/carica questionari** in formato csv), um das Fenster aufzurufen, in dem Sie die Fragebögen hoch- und herunterladen können.

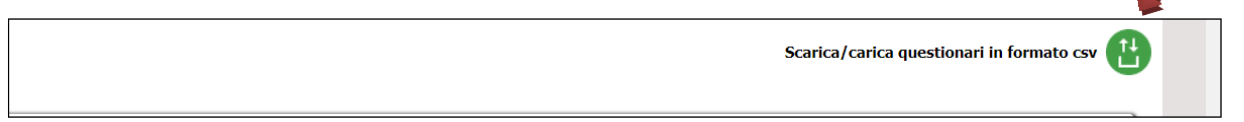

Es öffnet sich ein Fenster, das mehrere Funktionsschaltflächen enthält, die im Folgenden beschrieben werden.

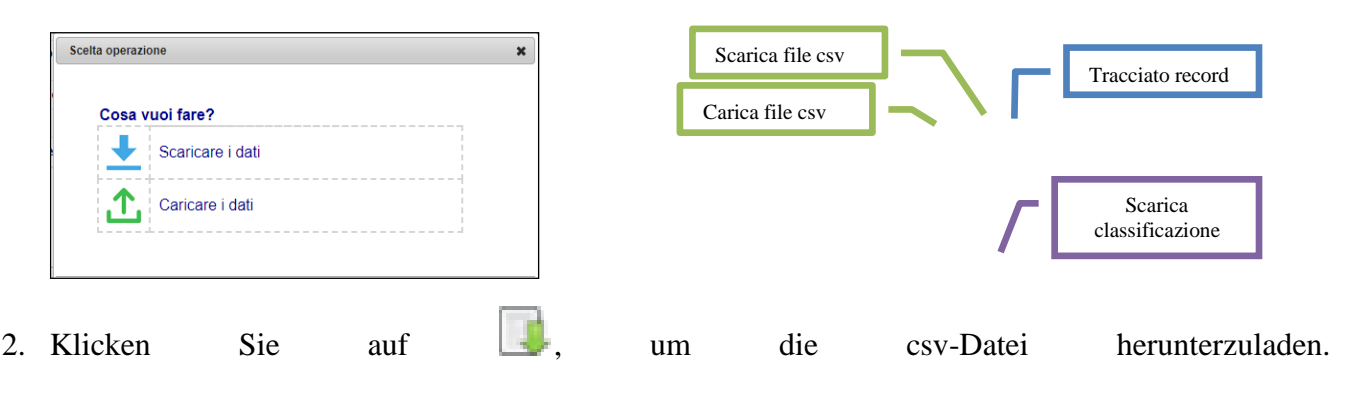

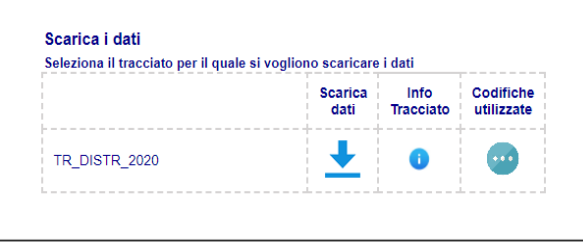

Die csv-Datei enthält eine Zeile pro Anlage. Sie kann vorausgefüllte Informationen enthalten, die aus dem ISTAT-Archiv oder aus der Online-Eingabe durch die verwaltende Körperschaft stammen.

- 3. Speichern Sie die Datei im csv-Format, um im Offline-Modus auf Ihrem PC zu arbeiten. Der Name der Datei, die auf das System hochgeladen werden soll, ist vom Typ: *nome.csv*. Das System akzeptiert nur Dateien mit der Erweiterung csv (*comma separated value*), wobei der Name der Datei keine Rolle spielt.
- 4. Klicken Sie auf  $\bullet$ , um das Datensatz-Layout herunterzuladen.
- 5. Es ist möglich, in den verwendeten Klassifikationen im Fenster **Scarica/carica questionari** in formato csv (siehe Punkt 1) nachzuschlagen und eine Datei für jede Klassifikation herunterzuladen, oder die Dateien im xls-Format zu verwenden, die alle in jedem einzelnen Abschnitt verwendeten Klassifikationen enthalten, und zwar unter **Documenti e istruzioni** auf der Homepage der Erhebung.
	- Geben Sie in der csv-Datei den Kode des gewählten Modus ein.<br>
	Verwenden Sie keine Tausendertrennzeichen in der csv-Datei.
	- Verwenden Sie keine Tausendertrennzeichen in der csv-Datei.
- 6. Füllen Sie die Datei im Offline-Modus aus und beachten Sie dabei das vorgegebene Datensatzlayout und die Klassifizierungen.
- 7. **Ändern Sie nicht die Reihenfolge der Zeilen und Spalten.**
- 8. **Bei vorausgefüllten Daten löschen Sie keine Zeilen, wenn die Anlage nicht verwaltet wurde, sondern beantworten Sie die erforderlichen Fragen zur Verwaltung.**
- 9. **Löschen Sie die vorausgefüllten Felder nicht. Prüfen Sie in den folgenden Kapiteln zu den verschiedenen Abschnitten, welche Felder Sie verändern können.**
- 10. Wenn Sie Anlagen hinzufügen möchten, fügen Sie am Ende der Datei neue Zeilen ein, wobei Sie in den Kapiteln, die den verschiedenen Abschnitten gewidmet sind, die Ausfüllmodalitätenüberprüfen.
- 11. Klicken Sie auf **II**, um die csv-Datei zu laden und den Abschnitt hochzuladen. Die hochgeladenen Daten sehen Sie auch auf dem Online-Fragebogen.

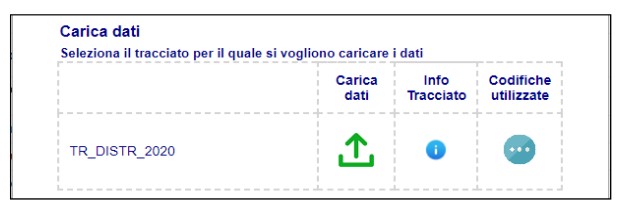

- 12. Wenn das Hochladen abgeschlossen ist, wird in einem Fenster das Ergebnis des Hochladens der csv-Datei angezeigt, in dem die Anzahl der Zeilen in der Datei und die Anzahl der hochgeladenen Zeilen angegeben ist. Der Betreiber kann prüfen, ob alle Zeilen geladen wurden.
- 13. Wenn einige Fehler in den hochgeladenen Daten auftauchen, klicken Sie auf **Visualizza**, um eine Zusammenfassung der Fehler (Art und Anzahl der Fälle) anzuzeigen. Die Fehler können entweder in aggregierter Form heruntergeladen werden, indem Sie auf **Scarica** klicken, oder Sie können die vom Fehler betroffenen Zeilen identifizieren, indem Sie auf **Scarica il dettaglio** klicken. Außerdemwird in der Zusammenfassung des Abschnitts ein roter Punkt beim Fragebögen angezeigt, in denen der Fehler gefunden wurde. Wenn Sie auf den roten Punkt klicken, sehen Sie die Liste der

gefundenen Fehler. Der Betreiber kann den Fehler sowohl im Web als auch in der csv-Datei korrigieren, die dann neu geladen werden muss.

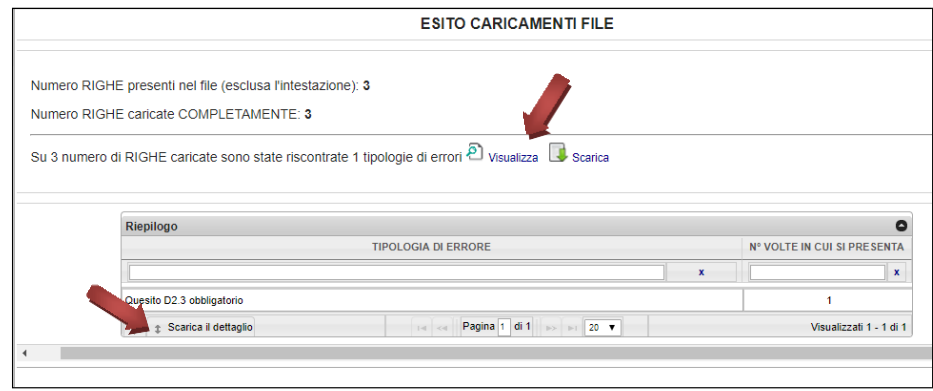

- 14. Wenn der Upload eines Fragebogens erfolgreich war, erscheint ein grüner Punkt in der Zusammenfassung und der Fragebogen wird in den Bearbeitungsstatus (*in lavorazione)* versetzt.
- 15. Fahren Sie mit der endgültigen Abgabe des Abschnitts fort (siehe Abschnitt *Endgültiges Senden eines Abschnitts* auf Seite 11).

#### **ENDE DER DATENERFASSUNG**

Die Dateneingabe gilt als erfolgreich abgeschlossen, wenn sich alle Fragebögen in den verschiedenen Abschnitten im Status " inviato " befinden.

### **SPEICHERN DER GESENDETEN INFORMATIONEN**

Nach dem fehlerfreien Speichern und Senden eines Fragebogens (wie im vorigen Punkt **Speichern von Daten und Senden eines einzelnen Fragebogens** erklärt) ist es möglich, den Inhalt herunterzuladen. Im Inhalt sind alle Fragen und Antworten des Betreibers: sowohl im gesendeten Fragebogen als auch in der Übersichtstabelle des Abschnitts, wie im folgenden Beispiel gezeigt wird.

o Aus der Abschnittsübersichtstabelle durch Klicken auf das pdf-Symbol

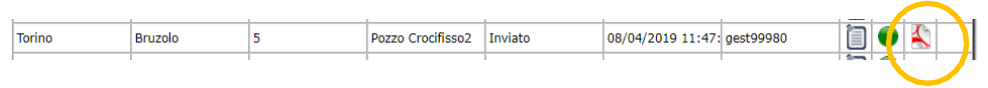

o Intern im Fragebogen durch Anklicken der entsprechenden Schaltfläche SCARICA QUESTIONARIO IN PDF

Um einen ganzen Abschnitt zu speichern, falls das massive Hochladen von Daten vorgesehen ist, ist es möglich, die Daten im csv-Format herunterzuladen, indem Sie auf Welicken, und lokal zu speichern.

#### **LISTE DER FUNTIONSTASTEN**

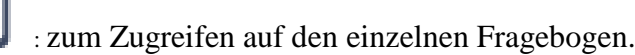

**Salva**: um die Arbeitssitzung zu speichern (Zwischenspeichern).

Nach dem Speichern ist es möglich, zum Fragebogen zurückzukehren, um das Ausfüllen abzuschließen. **Invia il questionario**: um das Ausfüllen des Fragebogens zu beenden.

Es ist nicht mehr möglich, den Fragebogen nach dem Versenden zu ändern. Wenn Sie Änderungen an den von Ihnen eingegebenen Informationen vornehmen müssen, wenden Sie sich bitte an das ISTAT unter den entsprechenden Nummern.

**Scarica questionario in pdf:** zum Herunterladen des Inhalts des einzelnen Fragebogens im pdf-Format, einschließlich aller Fragen und Antworten der Körperschaft.

**Esci**: um den Fragebogen zu verlassen.

Wenn Sie sich auf der Startseite befinden, können Sie damit die Arbeitssitzung beenden. Verwenden Sie nicht das "x", das oben rechts im Browser erscheint, um das Online-Eingabesystem zu verlassen, da dies zu einer vorübergehenden Blockierung des Systems führt und die Fragebögen nur im Lesemodus sichtbar sind (kontaktieren Sie das ISTAT, falls Sie nicht in dem Schreibmodus einsteigen können). Erinnern Sie sich immer daran, die Informationen zu speichern, bevor Sie die Sitzung beenden.

: wird verwendet, um die Frage zu finden, für die ein Widerspruch identifiziert wurde. Klicken Sie auf das Symbol und lesen Sie die Begründung. Um mit dem Ausfüllen des Fragebogens fortzufahren, müssen Sie den Fehler beheben.

: liefert eine kurze Beschreibung der anzugebenden Daten.

(roter Punkt): ermöglicht den direkten Zugriff auf die Fehler im Fragebogen, die in der Übersichtstabelle des Abschnitts aufscheinen.

(grüner Punkt): kennzeichnet in der Übersichtstabelle des Abschnitts die Fragebögen, in denen die gespeicherten Daten keine Fehler aufweisen.

: ermöglicht für einige Abschnitte (2, 5, 6 und 7) das massive Senden von Informationen im csv-Format. Sie können diese Funktion auch nutzen, um die online eingegebenen Daten herunterzuladen und lokal auf Ihrem PC zu speichern.

: damit können Sie die csv-Datei auf Ihren PC herunterladen.

: das ermöglicht Ihnen, die fertige csv-Datei online hochzuladen.

 $\blacksquare$ : ermöglicht das Löschen von Fragebögen, die direkt vom Betreiber eingegeben wurden.

: ermöglicht das Herunterladen eines Dokuments im pdf-Format (z.B. eines einzelnen Fragebogens im Status "inviato" oder einer Übersichtstabelle in einem Abschnitt).

# **ABSCHNITT 1 - DATEN DER VERWALTUNGSKÖRPERSCHAFT**

### **Wer soll die Fragen beantworten**

Die Erhebung zu den Wasserdiensten für die Versorgung des Haushaltssektors richtet sich an alle Betreiber, die im Jahr 2022 auf dem italienischen Staatsgebiet Wasserdienstleistungen für die Versorgung des Haushaltssektors erbringen, unabhängig von der Anzahl der Tage, an denen die Dienstleistung erbracht wurde.

Unter **Verwaltungskörperschaft des Wasserdienstes** versteht man das Rechtssubjekt, welches die wirtschaftliche Verantwortung für eine ganze Anlage trägt (Trinkwasserversorgungsquelle, Transport und Zuleitung, Trinkwasserverteilungsnetz, Kanalisation, Kläranlage des kommunalen Wassers).

Die Betreiber von Anlagen für die ausschließlich gewerbliche oder landwirtschaftliche Nutzung und jene, die nur die Wartung oder Leitung von einzelnen Anlagen durchführen, werden bei dieser Erhebung nicht berücksichtigt.

#### **Alle Betreiber, die in der Teilnehmerliste der Wassererhebung vorkommen und an die das Informationsschreiben zur Erhebung gesendet wurde, müssen den Online-Fragebogen ausfüllen.**

Falls die Körperschaft, die das Informationsschreiben erhalten hat, nicht der Betreiber von Wasserdiensten für die Versorgung des Haushaltssektors für das Jahr 2022 ist, muss sie auf jeden Fall Abschnitt 1-Daten der Verwaltungskörperschaft und die Abschnitte mit vorausgefüllten Fragebögen ergänzen (die daher "in Bearbeitung" zu finden sind), wobei sie bei den entsprechenden Fragen angeben muss, dass sie die zugewiesene Tätigkeit im Jahr 2022 nicht ausgeübt hat. Die Körperschaft muss auch, falls gefordert und bekannt, den Namen des Betreibers angeben, der den Dienst tatsächlich verwaltet. Am Ende jedes Abschnitts befindet sich das Feld Anmerkungen, in das Sie Informationen oder Erläuterungen einfügen können. Nachdem Sie den Fragebogen ausgefüllt haben, speichern und senden Sie die Informationen.

### **Der Fragebogen muss online ausgefüllt werden.**

In diesem Abschnitt müssen die Angaben zur Verwaltungskörperschaft des Wasserdienstes für die Versorgung des Haushaltssektors übertragen werden.

# *Frage 1 Identifizierungsdaten der Verwaltungskörperschaft*

*Die Identifizierungsdaten der Verwaltungskörperschaft (Bezeichnung, Adresse usw.) können geändert werden, wenn sie falsch oder veraltet sind, sofern es sich um dieselbe Körperschaft handelt. Wenn es sich jedoch um eine ANDERE KÖRPERSCHAFT handelt, muss das ISTAT kontaktiert werden und zwar unter der gebührenfreien Nummer 800.188.847oder per E-Mail an [acqua@istat.it.](mailto:acqua@istat.it)*

#### **ISTAT-Schlüssel**

Identifikationsnummer der Verwaltungskörperschaft, die vom ISTAT zugewiesen wurde. Das Feld ist vorausgefüllt und kann nicht geändert werden.

### **Bezeichnung**

Bezeichnung der Verwaltungskörperschaft

Das Feld ist vorausgefüllt. Es ist möglich, den Namen der verwaltenden Körperschaft zu ändern, solange es sich um dieselbe Körperschaft handelt.

 Falls die Verwaltung des Dienstes an eine andere Körperschaft übertragen wurde, muss die Körperschaft, die das Informationensschreiben und die Zugangsdaten vom ISTAT erhalten hat, die Zusendung der Fragebögen in jedem Fall in ihrem eigenen Namen ausfüllen. Bei den entsprechenden Fragen muss die Körperschaft den Namen der neuen Körperschaft angeben, der daher in diesem Feld nicht eingetragen werden darf.

#### **Internetseite**

Geben Sie die Adresse der Internetseite der Verwaltungskörperschaft an.

#### **PEC/E-Mail**

(zertifizierte) E-Mailadresse, die bei der Registrierung verwendet wurde. Verwenden Sie eine herkömmliche E-Mail-Adresse nur, wenn die Körperschaft keine PEC-Adresse besitzt.

#### **Rechtsform**

Wählen Sie die Rechtsform der Verwaltungskörperschaft aus der Liste aus.

#### **Andere Rechtsform**

Wenn die Rechtsform nicht auf der Liste aufscheint, geben Sie sie im dafür vorgesehenen Feld ein.

#### **Steuernummer/MwSt.-Nummer**

Die Steuernummer bzw. MwSt.-Nummer kann geändert werden, sofern es sich um dieselbe Körperschaft handelt.

#### *Frage 2 Verwaltungssitz*

Die Angaben zur Adresse, Hausnummer, PLZ, Provinz und Gemeinde sind vorausgefüllt und können nur dann geändert werden, falls es sich um dieselbe Körperschaft handelt.

#### *Frage 3 - Betrauung mit der integrierten Wasserdienstleistung*

Geben Sie **Ja** an, falls die Körperschaft im Jahr 2022 mit der integrierten Wasserdienstleistung in mindestens einer der verwalteten Gemeinden betraut ist. Ansonsten geben Sie **Nein** an.

#### *Frage 4 Bezugspersonen der Erhebung.*

Aktualisieren und/oder fügen Sie die Daten zu den Bezugspersonen der Erhebung für allfällige Kontakte oder Erklärungen ein. Es können höchstens 5 Personen angegeben werden. Wählen Sie für jede Bezugsperson die spezifischen Tätigkeitsbereiche aus: **Fonti** (Versorgungsquelle für Trinkwasser und Zuleitung von Trinkwasser an die Gemeinden/Großhandel), **Dis** (Trinkwasserverteilungsnetz der Gemeinde), **Fog** (Abwassersystem der Gemeinde), **Dep** (Kläranlagen für kommunales Wasser). Die Felder können überschrieben werden.

#### *Anmerkungen*

Dieses Feld kann für allfällige Erklärungen zu den Angaben genutzt werden.

# **ABSCHNITT 2 - VERSORGUNGSQUELLE FÜR TRINKWASSER**

#### **Wer soll die Fragen beantworten**

Diesen Abschnitt müssen alle Körperschaften ausfüllen, die im Jahr 2022 für mindestens einen Tag Versorgungsquellen für Trinkwasser verwaltet haben.

Diesen Abschnitt müssen auch alle Körperschaften ausfüllen, die den Fragebogen vorausgefüllt und in der Übersichtstabelle "in Bearbeitung" finden, auch wenn sie keine Versorgungsquellen für Trinkwasser im Jahr 2022 verwaltet haben. In diesem Fall muss die Körperschaft den Fragebogen online oder im csv- Format ausfüllen und für jede einzelne vorausgefüllte Versorgungsquelle die Daten zur Verwaltung der Quellen eingeben.

Der Fragebogen kann ausgefüllt werden

- online
- im csv-Format durch Klicken auf das Symbol.

### **Anweisungen für diejenigen, die im csv-Format ausfüllen**

- Lesen Sie für weitere Details den Abschnitt Download/Upload eines Abschnitts Massiver Daten-Upload.
- Ändern Sie nicht die Reihenfolge der Zeilen und Spalten.
- Im Falle von vorausgefüllten Daten die Felder nicht löschen.
- Im Falle von vorausgefüllten Daten, die sich auf Trinkwasserversorgungsquellen beziehen, die im Jahr 2022 nicht mehr verwaltet wurden, löschen Sie die Zeilen nicht, sondern beantworten Sie die Fragen zur Verwaltung.
- Ändern Sie nicht die Identifikationsnummer der Quelle
- Verwenden Sie keine Tausendertrennzeichen für quantitative Variablen.
- Verwenden Sie die in diesem Abschnitt verwendeten Klassifizierungen.

# **Eine Quelle hinzufügen**

#### **Online-Eingabe**

Klicken Sie auf **Aggiungi nuovo impianto**. Dann öffnet sich das Fenster

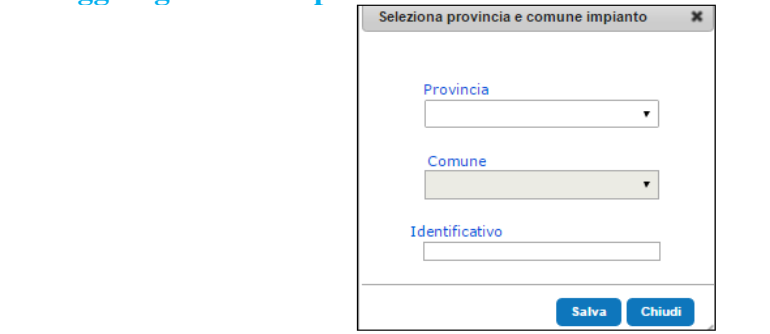

Geben Sie folgende Angaben ein:

Provinz, in der sich die Quelle befindet

Gemeinde, in der sich die Quelle befindet

Identifikationsnummer: eindeutiger Code zur Identifizierung der Quelle. Es wird empfohlen, eine fortlaufende Nummer von 1 bis n zu verwenden und damit die Nummerierung der Identifikationsnummer fortzusetzen, die möglicherweise bereits in anderen Fragebögen vorhanden sind.

Nachdem Sie diese Informationen gespeichert haben, rufen Sie den Fragebogen über die Schaltfläche 眉

auf.

# **Ausfüllen im csv-Format**

Weisen Sie dem Feld "Identificativo" einen eindeutigen Code zu, der zur Identifizierung der Quelle dient. Es wird empfohlen, eine fortlaufende Nummer von 1 bis n zu verwenden.

Falls die csv-Datei bereits vorausgefüllte Daten enthält, füllen Sie am Ende des Fragebogens, d.h. am Ende der bereits vorausgefüllten Zeilen, eine neue Zeile aus, um eine neue Quelle hinzuzufügen. Dabei weisen Sie dem Feld " Identificativo " einen Code zu, der in den vorherigen Zeilen nicht verwendet wurde, vorzugsweise in fortlaufender Abfolge.

# *Frage A1 Identifizierungsdaten der Quelle*

# **Identifikationsnummer**

Eindeutiger Code zur Identifizierung der Quelle.

- Es darf kein bereits vergebener Code zugewiesen werden.
- Im Falle von vorausgefüllten Daten wurde der Identifikationsnummer bereits vom ISTAT eine Zahl von 1 bis n zugewiesen.
- Falls der Fragebogen online ausgefüllt wird und eine Trinkwasserquelle hinzugefügt werden soll, wird empfohlen, die fortlaufende Nummerierung beizubehalten. Weitere Informationen dazu finden Sie in den obigen Ausführungen unter **Quelle hinzufügen**. Wird das Feld einmal ausgefüllt, so kann es nicht mehr geändert werden.
- **Falls der Fragebogen im csv-Format ausgefüllt wird und vorausgefüllte Felder vorhanden sind,** ändern Sie nicht die Identifikationsnummer. Für hinzukommende Trinkwasserquelle wirdempfohlen, die fortlaufende Nummerierung beizubehalten. Weitere Informationen dazu finden Sie in den obigen Ausführungen unter **Quelle hinzufügen**. Wird das Feld einmal ausgefüllt, so kann es nicht mehr geändert werden.

### **Schlüssel ISTAT-Archiv**

Bei vorausgefüllten Quellen ist dies der in den ISTAT-Archiven vorhandene Schlüssel der Quelle. Dieses Feld kann nicht geändert werden.

### **PRGA-Schlüssel**

Geben Sie den von der Region zugewiesenen Identifikationsschlüssel der Quelle an, wie zum Beispiel den PRGA-Schlüssel (Piano Regolatore Generale degli Acquedotti). Das Feld ist möglicherweise mit dem von der Region zugewiesenen PRGA-Schlüssel vorausgefüllt und kann überschrieben werden.

### **Schlüssel Körperschaftsarchiv**

Geben Sie den Schlüssel der Quelle an, falls dieser im Archiv des Betreibers vorhanden ist. Bei vorausgefüllten Quellen, falls ein Schlüssel im ISTAT-Archiv vorhanden ist, wird das Feld mit den Daten vorausgefüllt, die bei der letzten Aktualisierung vom Quellenbetreiber angegeben wurden. Das Feld kann überschrieben werden.

### **Bezeichnung der Quelle**

Geben Sie die Bezeichnung der Trinkwasserentnahmestelle an, wie sie im Archiv der verwaltenden Körperschaft steht. Ist das Feld vorausgefüllt, so kann die Bezeichnung geändert werden, sofern es sich um dieselbe Quelle handelt.

# **Provinz der Quelle**

Standortprovinz der Quelle Ist die Provinz vorausgefüllt, kann sie nicht mehr geändert werden.

# **Gemeinde der Quelle**

Standortgemeinde der Quelle Ist die Gemeinde vorausgefüllt, kann sie nicht mehr geändert werden.

# **Art der Quelle**

Geben Sie die Art der Versorgungsquelle für Trinkwasser an (Quellwasser, Brunnen, Wasserläufe, natürliche Seen, künstliche Becken, Meeres- oder salzhaltiges Wasser).

Unter Versorgungsquelle für Trinkwasser versteht man auch die Anlage zur Trinkwassererfassung bzw. ableitung aus Gewässern wie Tunnels und Entwässerungsgräben, Ansaugschächte, horizontale Abläufe. Falls vorausgefüllt, kann die Art der Quelle geändert werden, sofern es sich um dieselbe Quelle handelt.

### **Gewässer**

Schlüssel WISE (Water Information System for Europe): dieser Schlüssel identifiziert die Quelle im Wasserinformationssystem der europäischen Umweltagentur

Name WISE (Water Information System for Europe): das ist die Bezeichnung der Quelle im Wasserinformationssystem der europäischen Umweltagentur

# *Frage A2 Hat die Körperschaft diese Quelle im Jahr 2022 verwaltet, auch wenn die Quelle nicht in Betrieb war?*

Geben Sie "Ja" an, wenn die Quelle auch nur für einen Tag im Laufe des Jahres 2022 verwaltet wurde. Geben Sie "Ja" an, auch wenn die von der Körperschaft verwalteten Quelle, nicht in Betrieb war. Wenn die Quelle im Jahr 2022 nicht verwaltet wurde oder wenn die Quelle nicht mehr existiert oder eingestellt wurde, ist "Nein" anzugeben.

# *Frage A2.1 Wie viele Monate hat die Körperschaft die Quelle im Jahr 2022 verwaltet?*

Geben Sie die Anzahl der Monate an, in denen die Quelle verwaltet wurde.

Falls die Quelle weniger als einen Monat lang verwaltet wurde, 1 angeben.

# *Frage A2.2 Hat die Körperschaft die Quelle am 31.12.2022 verwaltet?*

Geben Sie Ja an, falls die Körperschaft am 31. Dezember 2022 die Quelle verwaltet hat, ansonsten geben Sie Nein an.

Geben Sie Ja an, auch wenn an diesem Tag kein Wasser aus der Quelle, die die Körperschaft verwaltet, entnommen wurde.

# *Frage A2.3 Allgemeiner Zustand der Quelle im Jahr 2022 in der Zeitspanne, in der sie nicht von der Körperschaft verwaltet wurde*

Falls der Betreiber 2022 die Trinkwasserquelle nicht verwaltet hat oder weniger als 12 Monate lang verwaltet hat, geben Sie an, ob die Quelle während der Zeit, in der sie von der Körperschaft nicht verwaltet wurde, von einer anderen Körperschaft verwaltet wurde, nicht existiert oder aufgegeben wurde.

# *Frage A3 Welche andere Körperschaft hat die Quelle im Jahr 2022 verwaltet?*

Wenn die Körperschaft 2022 die Quelle nicht mehr verwaltet hat, ist die andere Körperschaft anzugeben, welche die Quelle verwaltet hat. Dazu ist die Liste mit den Verwaltungskörperschaften im Pull-down-Menü zu verwenden. Wenn die Körperschaft, welche die Verwaltung der Quelle übernommen hat, nicht auf der Liste aufscheint, sind die Bezeichnung und die Adresse im entsprechenden Feld anzugeben.

# *Fragen A4 Geben Sie den Standort der Quelle an*

Geben Sie die Werte der geografischen Koordinaten (Long/X-Koordinate, Lat/Y-Koordinate) zur Ortung des Trinkwasserversorgungsquelle vorzugsweise in dezimalen Graden und im Bezugssystem WGS84- EPSG:4326 an. Geben Sie dann das verwendete Koordinatensystem an.

- Im Falle eines Tiefbrunnenfeldes sind die Koordinaten des Schwerpunkts der betroffenen Fläche anzugeben.
- Falls die aus *Google Earth* übernommenen Koordinaten verwendet werden, geben Sie *Google Earth* als Koordinatensystem an.
- Alle vorausgefüllten Informationen sind das Ergebnis der Validierungsoperation, die an den während der Wassererhebung 2020 gesammelten Daten durchgeführt wurde, und werden im Referenzsystem WGS84-EPSG:4326 angegeben. Nehmen Sie bei vorausgefüllten Daten nur dann Korrekturen an den Feldern vor, sofern es sich um dieselbe Quelle handelt.

*Frage A5 Geben Sie die während der Verwaltungszeit entnommene Trinkwassermenge an*

Geben Sie für jede einzelne Quelle die Gesamtmenge des entnommenen Trinkwassers in Kubikmetern an.

Geben Sie die Gesamtmenge des aus der Umwelt entnommenen, in die Wasserleitung abgeleiteten oder direkt verteilten Trinkwassers während des Verwaltungszeitraums an.

Die Wassermenge ist in Kubikmetern anzugeben. Andere Volumen- oder Wasserdurchfluss-Maßeinheiten sollten daher nicht verwendet werden.

Falls im Jahr 2022 aus der Quelle kein Trinkwasser entnommen wurde, bitte 0 (Null) angeben.

Für den Verwaltungszeitraum sind insbesondere anzugeben:

- Die **Gesamtmenge des entnommenen Trinkwassers**. Dabei soll sowohl die durch ein funktionierendes Messgerät erfasste als auch die geschätzte entnommene Wassermenge angegeben werden.

- Die **Gesamtmenge des durch ein funktionierendes Durchfluss- oder Volumenmessgerät erfassten entnommenen Trinkwassers**.

**Achtung**: Die Gesamtmenge des **durch ein funktionierendes Messgerät erfassten** entnommenen Trinkwassers soll kleiner oder gleich sein als die Gesamtmenge des entnommenen Trinkwassers.

# *Frage A5.1 Geben Sie die während der Verwaltungszeit entnommene Trinkwassermenge nach Monat an*

Das System berechnet die jährliche Wassermenge aus der Summe der monatlichen Wassermengen ergibt. Falls in einem Monat aus der Quelle kein Trinkwasser entnommen wurde, bitte 0 (Null) angeben.

**Achtung**: Die Summe der Wassermenge in den einzelnen Monaten bei Frage A5.1 soll der Gesamtmenge des entnommenen Trinkwassers bei der Frage A.5 entsprechen.

# *Frage A6 Geben Sie die Trinkwasseraufbereitungsmethode an, der das entnommene Wasser unterzogen wurde.*

Geben Sie die Trinkwasseraufbereitungsmethode an, der das entnommene Wasser unterzogen wurde.

- Natriumhypochlorit oder Chlorgas
- Chlordioxid
- $Ozon$
- $\blacksquare$  U.V.
- Trinkwasseraufbereitung/Entsalzung
- Keine Aufbereitung
- Mehrfachbenennungen sind möglich, außer wenn "Keine Aufbereitung" angegeben ist.
- Die Trinkwasseraufbereitung muss auch dann angegeben werden, wenn das entnommene Wasser in einer Trinkwasseranlage eines anderen Betreibers aufbereitet wird.
- Wurde das entnommene Wasser in der Trinkwasserverteilungsphase aufbereitet, so ist in jedem Fall anzugeben, welcher Aufbereitung es unterzogen wurde.

# *Frage A7 Jährlich aufbereitete Wassermenge*

Bitte geben Sie in Bezug auf die in der vorherigen Frage genannten Trinkwasseraufbereitung/Entsalzung die Gesamtmenge des aufbereiteten/entsalzten Wassers an, das die Anlage verlässt:

**Achtung**: Die aufbereitete Wassermenge soll kleiner oder gleich sein als die Gesamtmenge des entnommenen Trinkwassers (A7<=A5).

#### *Anmerkungen*

Verwenden Sie das Feld Anmerkungen, um zusätzliche Informationen und Daten anzugeben, die zur richtigen Interpretation der gegebenen Antworten nützlich sind.

# **ABSCHNITT 3 - ZULEITUNG VON TRINKWASSER AN DIE GEMEINDEN**

#### **Wer soll die Fragen beantworten**

Diesen Abschnitt müssen alle Körperschaften ausfüllen, die im Jahr 2022 Wasser für den Trinkwasserverbrauch direkt in die Trinkwasserspeicher der Gemeinden zugeleitet haben, auch wenn die anschließende Verteilung in der Gemeinde von einem anderen Betreiber (eigens damit beauftragt oder in Eigenregie) verwaltet wurde.

Dieser Abschnitt muss auch ausgefüllt werden von

- Körperschaften, die den Versorgungs- und Verteilungsdienst in Eigenregie verwaltet haben;

- Körperschaften, die den Fragebogen vorausgefüllt und "in Bearbeitung" finden, auch wenn sie keinen Trinkwasserzuleitungsdienst im Jahr 2022 verwaltet haben.

Der Fragebogen kann ausgefüllt werden

- online

- im csv-Format, das Sie durch Klicken auf das Symbol **oben rechts im Fragebogen herunterladen** können.

### **Anweisungen für diejenigen, die im csv-Format ausfüllen**

- Lesen Sie für weitere Details den Abschnitt Download/Upload eines Abschnitts Massiver Daten-Upload.
- Ändern Sie nicht die Reihenfolge der Zeilen und Spalten.
- Im Falle von vorausgefüllten Daten die Felder nicht löschen.
- Im Falle von vorausgefüllten Daten, die sich auf Gemeinden beziehen, die nicht mehr verwaltet werden, löschen Sie die Zeilen nicht, sondern fügen Sie 0 (Null) für die zugeleitete Wassermenge ein.

- Ändern Sie *id\_riga\_tabella* in der heruntergeladenen Datei nicht. Falls Sie Gemeinden hinzufügen, weisen Sie eine fortlaufende Nummer zu, indem Sie die letzte vorausgefüllte Zeile berücksichtigen. Falls keine vorausgefüllten Daten vorhanden sind, beginnen Sie bei 1.

- Im Falle von verwalteten Gemeinden, die nicht vorausgefüllt sind, geben Sie *id\_riga\_tabella*, denISTAT-Code der Provinz und der verwalteten Gemeinde sowie die im Jahr 2022 entnommene Wassermenge und die Messmethode an.

- - Verwenden Sie keine Tausendertrennzeichen für quantitative Variablen.

- Verwenden Sie die in diesem Abschnitt verwendeten Klassifizierungen.

#### Nachfolgende Uploads

Es ist möglich, vor dem Senden die csv-Datei neu zu laden, falls die eingefügten Daten geändert werden müssen.

Beachten Sie bei diesem Vorgang immer, dass die Datei durch das Vorhandensein der *id\_riga\_tabella* bestimmt wird. Der Vorgang unterscheidet sich nach der Anzahl der in den beiden Dateien vorhandenen Zeilen:

1) falls die beiden csv-Dateien die gleiche Anzahl von Zeilen enthalten: der zweite Upload überschreibt die vorherige vollständig, mit der gleichen *id\_riga\_tabella*.

Achtung: Wenn die beiden Dateien die gleiche Anzahl von Zeilen, aber nicht die gleichen *id\_riga\_tabella* enthalten, werden so viele Zeilen wie die Gesamtanzahl der vorhandenen *id\_riga\_tabella* erstellt.

2) falls die zweite csv-Datei eine geringere Anzahl von Zeilen als die vorherige vor dem Upload enthält (z. B. weil Sie nicht bediente oder doppelte Gemeinden eingefügt haben), achten Sie darauf, dass die Tabelle alle Zeilen mit der gleichen *id\_riga\_tabella* überschreibt und die bereits vorgeladenen Zeilen für die *id\_riga\_tabella* behält, die in der zweiten Datei nicht vorhanden sind. Um also die Zeilen zu löschen, müssen Sie eine csv-Datei laden, die am Ende so viele Zeilen wie die zu löschenden Fälle enthält. In diesem Fall wird nur der *id\_riga\_tabella* einen Wert zugewiesen. Oder Sie müssen direkt aus dem Web dieWassermenge der nicht versorgten Gemeinde auf null (0) setzen.

*Frage B1 Jährliche Trinkwassermenge, die an die Gemeinden im Jahr 2022 zugeführt wurde* Dies ist die Trinkwassermenge, die über Wasserleitungen und/oder Tankschiffen oder Tankwagen den Versorgungsbecken des Verteilungsnetzes einer Gemeinde zugeführt wird (Wassertanks, Pumpanlagen usw.). Das Volumen ist in Kubikmetern anzugeben. Es sollten daher keine anderen Maßeinheiten verwendet werden.

Geben Sie für jede Gemeinde die jährliche Gesamtmenge des zugeleiteten Trinkwassers (in Kubikmetern) und die Art der Messung an.

Das Volumen gilt als "Erfasst", wenn es durch Messgeräte gemessen wurde, die während mindestens 80% der Verwaltungszeit in Betrieb sind. In den übrigen Fällen wählen Sie "Geschätzt".

Im Detail angeben Total und davon mit Tankwagen oder Tankschiff.

Die Tabelle kann vorausgefüllte Felder bezüglich der Gemeinden enthalten, die die Körperschaft laut ISTAT-Archiven bei der Trinkwasserzuleitung versorgt.

Falls die Körperschaft eine Gemeinde nicht mehr versorgt, ist bei der Gesamtmenge des zugeführten Trinkwassers Null anzugeben. Falls die Körperschaft eine zusätzliche Gemeinde versorgt, ist eine weitere Zeile auszufüllen. V**erwenden Sie die Schaltfläche Aggiungi riga.**

# *Anmerkungen*

Verwenden Sie das Feld Anmerkungen, um zusätzliche Informationen und Daten anzugeben, die zur richtigen Interpretation der gegebenen Antworten nützlich sind.

# **ABSCHNITT 4 - DEM GROSSHANDEL ZUGEFÜHRTES TRINKWASSER UND AUSTAUSCH VON WASSER UNTER BETREIBERN**

#### **Wer soll die Fragen beantworten**

Diesen Abschnitt müssen alle Betreiber ausfüllen, die im Jahr 2022 Trinkwasserversorgungsquellen und Zuleitungsnetze verwaltet und/oder Trinkwasser dem Großhandel zugeführt und/oder Trinkwasser mit anderen Betreibern von Wasserdiensten ausgetauscht haben.

Der Fragebogen muss online ausgefüllt werden.

# *Frage C1 Gesamtlänge der Zuleitungsrohre*

Geben Sie die Gesamtlänge der Zuleitungsrohre, also der "Transportwege", in km an. Das ist die Gesamtlänge (in km) der Zuleitungsrohre von den Entnahmestellen zur Trinkwasserspeicherung der Gemeinden.

Diese Frage müssen alle Betreiber von Trinkwasserquellen und alle Körperschaften beantworten, die Trinkwasserzuleitungen verwalten.

Die Länge ist mit einer Dezimalstelle anzugeben.

### *Frage C2 Jährliche Trinkwassermenge, die dem Großhandel für andere Zwecke als für die Versorgung des Haushaltssektors zugeführt wird (ausgeschlossen sind die Wassermengen, die an Gemeinden oder andere Wasserdienstleister zur nicht gewerblichen Nutzung zugeführt werden)*

**Dem Großhandel zugeführtes Wasser für andere Zwecke als die Versorgung des Haushaltssektors** Darunter versteht man die Trinkwassermenge, die vom Wasserleitungsnetz zugeführt wird und nicht für die Speisung der Verteilungsnetze der Gemeinde vorgesehen ist.

Es wird also nicht die Trinkwassermenge angegeben, die in das Trinkwasserverteilungsnetz der Gemeinde kommt und im Abschnitt 5 angegeben werden soll.

Geben Sie für jeden Verwendungszweck die gesamte Trinkwassermenge (in Kubikmetern m<sup>3</sup>) an, die dem Großhandel für andere Zwecke als für die Versorgung des Haushaltssektors zugeführt.

- Land- und Viehwirtschaft (zum Beispiel: Wassermenge, die den Bonifizierungskonsortien zugeführt wurde)
- Produzierendes Gewerbe (z. B. Wasser, das an ASI-Konsortien geliefert wird)
- Andere Nutzung (angeben)

Bei Mengen, die für eine andere Verwendung zugeführt werden, geben Sie bitte die andere Nutzung im entsprechenden Feld an.

Geben Sie 0 (Null) ein, wenn die Körperschaft im Jahr 2022 kein Trinkwasser dem Großhandel zugeführt hat.

# *Fragen C3 und C4 Jährliche Trinkwassermenge, die von anderen Betreibern der Wasserdienste bezogen wird*

Geben Sie die Körperschaften bzw. die gesamte Trinkwassermenge an, von der bzw. die Sie im Jahr 2022 bezogen haben.

Geben Sie das Volumen des bezogenen Trinkwassers und den Namen des Betreibers an, von dem das Trinkwasser bezogen wird. Verwenden Sie dazu die Liste der Verwaltungskörperschaften im Drop-down-Menü in Frage C3.

Falls der Betreiber nicht in der vorgeschlagenen Liste enthalten ist, geben Sie die in Frage C4 geforderten Informationen an.

Die von der Körperschaft direkt entnommenen Wassermengen sind nicht anzugeben.

# *Fragen C5 und C6 Jährliche Trinkwassermenge, die im Jahr 2022 an andere Betreiber der Wasserdienste, ausgenommen Gemeinden, abgegeben wird*

**Geben Sie die Körperschaften, ausgenommen Gemeinden, bzw. die entsprechende gesamte Trinkwassermenge an, denen bzw. die im Jahr 2022 abgetreten wurde**

Geben Sie die abgegebene Trinkwassermenge und die Bezeichnung der Verwaltungskörperschaft an, an die das Wasser geliefert wurde. Verwenden Sie dazu die Liste der Verwaltungskörperschaften im Dropdown-Menü in Frage C5.

Falls die Körperschaft nicht in der Liste mit den Vorschlägen aufscheint, geben Sie die in Frage C6 geforderten Informationen an.

 Falls die Verwaltungskörperschaft, an die das Wasser abgegeben wird, eine Gemeinde ist, muss dies nur ausschließlich im Abschnitt 3- Zuleitung von Trinkwasser an die Gemeinden angegeben werden.

Wassermengen, die direkt vom Betreiber entnommen werden, sollten nicht angegeben werden.

#### *Anmerkungen*

Verwenden Sie das Feld Anmerkungen, um zusätzliche Informationen und Daten anzugeben, die zur richtigen Interpretation der gegebenen Antworten nützlich sind.

# **ABSCHNITT 5 - TRINKWASSERVERTEILUNGSNETZ DER GEMEINDE**

#### **Wer soll die Fragen beantworten**

Diesen Abschnitt müssen alle Körperschaften ausfüllen, die im Jahr 2022 für mindestens einen Tag Trinkwasserverteilungsnetze verwaltet haben.

Diesen Abschnitt müssen auch alle Körperschaften ausfüllen, die den Fragebogen vorausgefüllt und "in Bearbeitung" finden, auch wenn sie keinem Trinkwasserverteilungsnetze im Jahr 2022 verwaltet haben.

Der Fragebogen kann ausgefüllt werden

- online
- im csv-Format.

#### **Trinkwasserverteilungsnetz**

Damit ist das "Transportsystem" (M.D. Öffentliche Arbeiten vom 8. Jänner 1997, Nr. 99) gemeint, also sämtliche Rohrleitungen eines Gemeindegebietes, die das Wasser von den Becken (Wassertanks, Becken, Pumpanlagen) an die einzelnen Nutznießer (Wohnungen, Betriebe, Geschäfte, Büros u.a.) verteilen.

#### **Angaben nach Gemeinde**

Die Informationen sind nach Gemeinde anzugeben

Falls die Körperschaft Verteilungsnetze verwaltet, die zwischen mehreren Gemeinden verbunden sind, muss sie dennoch die entsprechenden Daten für jede verwaltete Gemeinde eingeben.

Falls die Körperschaft getrennte Abschnitte der Verteilungsnetze innerhalb der Gemeinde verwaltet, berücksichtigen Sie die verteilten Gesamtmengen.

# **Anweisungen für diejenigen, die im csv-Format ausfüllen**

- Lesen Sie für weitere Details den Abschnitt Download/Upload eines Abschnitts Massiver Daten-Upload.
- Ändern Sie nicht die Reihenfolge der Zeilen und Spalten.
- Im Falle von vorausgefüllten Daten die Felder nicht löschen.
- Im Falle von vorausgefüllten Daten, die sich auf Gemeinden beziehen, die nicht 2022 mehr verwaltet werden, löschen Sie die Zeilen nicht, sondern beantworten Sie die Fragen zur Verwaltung.
- Bei nicht vorausgefüllten verwalteten Gemeinden ist der ISTAT-Code der Provinz und der verwalteten Gemeinde anzugeben.
- Verwenden Sie keine Tausendertrennzeichen für quantitative Variablen.
- Verwenden Sie die in diesem Abschnitt verwendeten Klassifizierungen.

#### **Falls Sie eine Gemeinde hinzufügen wollen Online-Eingabe**

Klicken Sie auf **Aggiungi nuovo impianto**, dann öffnet sich das Fenster

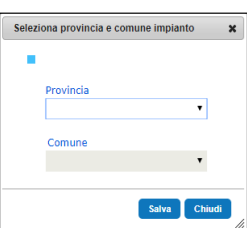

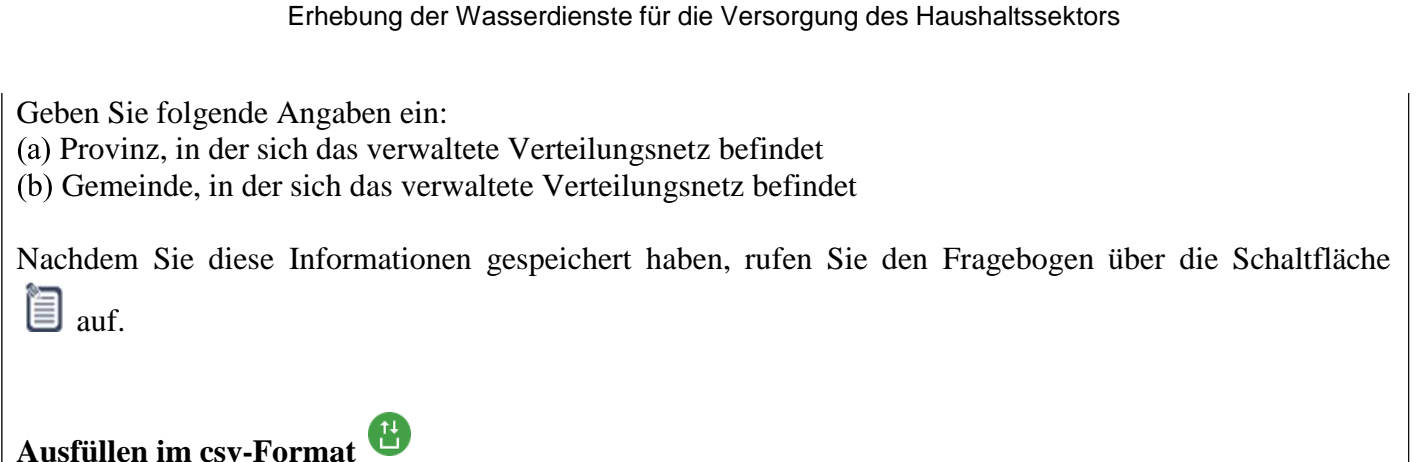

Falls die csv-Datei bereits vorausgefüllte Daten enthält, füllen Sie am Ende des Fragebogens, d.h. am Ende der bereits vorausgefüllten Zeilen, eine neue Zeile aus. Geben Sie den ISTAT-Code der Provinz und der Gemeinde ein sowie alle erforderlichen Informationen. Achten Sie auf das Datensatzlayout.

# *Frage D1 Identifizierungsdaten des Verteilungsnetzes*

Die Provinz und Gemeinde des Verteilungsnetzes können, sofern vorausgefüllt, nicht geändert werden. Das gilt auch für den Fall, dass die Körperschaft den Fragebogen eingefügt hat.

# *Frage D2 Hat die Körperschaft dieses Verteilungsnetz im Jahr 2022 verwaltet?*

Geben Sie "Ja" an, auch wenn das Verteilungsnetz nur für einen Tag im Laufe des Jahres 2022 verwaltet wurde. Wenn das Verteilungsnetz im Jahr 2022 nicht verwaltet wurde oder wenn das Verteilungsnetz nicht mehr existiert oder eingestellt wurde, ist "Nein" anzugeben.

# *Frage D2.1 Wie viele Monate wurde das Verteilungsnetz im Jahr 2022 verwaltet?*

Geben Sie die Anzahl der Monate an, in denen das Verteilungsnetz 2022 verwaltet wurde.

Falls das Verteilungsnetz weniger als einen Monat lang verwaltet wurde, 1 angeben.

### *Frage D2.2 Wurde das Verteilungsnetz am 31.12.2022 verwaltet?*

Geben Sie Ja an, falls die Körperschaft am 31. Dezember 2022 das Verteilungsnetz verwaltet hat, ansonsten geben Sie Nein an.

# *Frage D2.3 Allgemeiner Zustand des Verteilungsnetzes im Jahr 2022 in der Zeitspanne, in der es nicht von der Körperschaft verwaltet wurde*

Falls die Körperschaft 2022 das Verteilungsnetz nicht verwaltet hat oder weniger als 12 Monate lang verwaltet hat, geben Sie an, ob das Verteilungsnetz während der Zeit, in der es von der Körperschaft nicht verwaltet wurde, von einer anderen Körperschaft verwaltet wurde, nicht existiert oder aufgegeben wurde.

# *Frage D3 Welche andere Körperschaft hat das Verteilungsnetz im Jahr 2022 verwaltet?*

Wenn die Körperschaft 2022 das Verteilungsnetz nicht mehr verwaltet hat, ist die andere Verwaltungskörperschaft anzugeben, die das Verteilungsnetz verwaltet hat. Dazu ist die Liste mit den Verwaltungskörperschaften im Drop-down-Menü zu verwenden. Wenn die Körperschaft, welche die Verwaltung des Verteilungsnetzes übernommen hat, nicht auf der Liste aufscheint, ist die Bezeichnung im entsprechenden Feld anzugeben.

#### *Frage D4 Jährliche Gesamttrinkwassermenge, die in das Netz eingespeist wird* **Gesamtvolumen des in das Trinkwasserverteilungsnetz eingespeisten Trinkwassers**

Geben Sie die Gesamttrinkwassermenge (in Kubikmetern) an, die in das Verteilungsnetz eingespeist wird, abzüglich des in die Verteilungsnetze anderer Gemeinden abgegebenen Trinkwassers.

**Gesamtmenge der durch ein funktionierendes Messgerät erfassten Trinkwassermenge, die in das Netz eingespeist wird.**

Geben Sie die jährliche Menge des in das Verteilungsnetz der Gemeinde eingespeisten Trinkwassers an, die durch ein funktionierendes Durchfluss- oder Volumenmessgerät registriert wird (in Kubikmetern).

 Falls die Wassermenge vollständig **durch ein funktionierendes Messgerät erfassten** wurde, geben Sie die gleiche Wassermenge an.

 Falls die in das Netz eingespeiste Wassermenge vollständig geschätzt wurde, geben Sie im Feld für die durch funktionierende Messgeräte erfasste Wassermenge den Wert 0 (Null) ein.

**Achtung**: Die Gesamtmenge des **durch ein funktionierendes Messgerät erfassten** und eingespeisten Trinkwassers soll kleiner oder gleich sein als die Gesamtmenge des eingespeisten Trinkwassers.

# *Frage D5 Jährliche Gesamttrinkwassermenge, die vom Netz abgegeben wird*

Geben Sie die Trinkwassermenge an, die vom Netz abgegeben wird. Abgezogen wird die Wassermenge, welche an die von anderen Betreibern verwalteten Verteilungsnetze abgegeben wird.

Das Wasservolumen ist in Kubikmetern anzugeben. Daher dürfen andere Volumen- oder Durchflusseinheiten, wie z.B. Liter oder Liter pro Sekunde, nicht verwendet werden.

#### **a. Genehmigte, erfasste und verrechnete Wassermenge, die verbraucht wurde**

Das ist die verrechnete, verbrauchte und erfasste Wassermenge, die im Verteilungsnetz der Gemeinde verwaltet wird.

#### **b. Genehmigte, nicht erfasste und verrechnete Wassermenge, die verbraucht wurde**

Das ist die verrechnete, verbrauchte, aber nicht erfasste Wassermenge, die im Verteilungsnetz der Gemeinde verwaltet wird. Inbegriffen ist die verrechnete Wassermenge, die durch Vorrichtungen mit geeichter Mündung geliefert wird: In diesem Fall wird die verrechnete Wassermenge geschätzt. Nicht inbegriffen ist die Wassermenge der Hydranten ohne Messgerät, falls die Wassermenge bei der Verbuchung gleich null ist (es wird also keine fiktive Wassermenge aufgrund der in der Verrechnung aufscheinenden Grundmenge berechnet).

Geben Sie im Feld Anmerkungen am Ende des Fragebogens die Schätzmethode an und geben Sie dabei - neben dem gewählten Kriterium - den Code der Frage an (in diesem Fall D5b).

#### **c. Genehmigte, erfasste und nicht verrechnete Wassermenge, die verbraucht wurde**

Das ist die erfasste, nicht verrechnete Wassermenge, deren Verwendung genehmigt wurde. Zum Beispiel gehört dazu das Wasservolumen, das aus Trinkbrunnen abgegeben oder für die Straßenreinigung verwendet wird, sowie die Wassermenge für die Diensterhaltung des Betreibers (Waschen der Netze bzw. der Anlagen oder Wartungsarbeiten), wenn diese gemessen wird.

#### **d. Genehmigte, nicht erfasste und nicht verrechnete Wassermenge, die verbraucht wurde**

Das ist die nicht erfasste und nicht verrechnete Wassermenge, deren Verwendung genehmigt wurde. Zum Beispiel gehört dazu das Wasservolumen, das aus Trinkbrunnen abgegeben oder für die Straßenreinigung verwendet wird, sowie die Wassermenge für die Diensterhaltung des Betreibers (Waschen der Netze bzw. der Anlagen oder Wartungsarbeiten), wenn diese nicht gemessen wird. Die Schätzung von nicht genehmigten verbrauchten Wassermengen und den Fehlern der Messgeräte bei den Benutzern ist nicht enthalten.

Geben Sie im Feld Anmerkungen am Ende des Fragebogens die Schätzmethode an und geben Sie dabei - neben dem gewählten Kriterium - den Code der Frage an (in diesem Fall D5b).

#### **e. Wassermenge insgesamt (a+b+c+d)**

(wird automatisch vom System berechnet)

Achtung: Die Summe der genehmigten Wassermengen muss wegen der unvermeidlichen physiologischen Netzverluste, zuzüglich etwaiger physikalischer Netzverluste (durch Alterung der Anlagen, Rohrbrüche usw.) und etwaiger scheinbarer Verluste (micht genehmigter Verbrauch und Messfehler beim Verbraucher) kleiner sein als die insgesamt ins Netz eingespeiste Wassermenge.

Achtung: Falls der Prozentsatz der Gesamtwasserverluste, der ausgehend von den in den Fragen D4 und D5 eingegebenen Daten berechnet wurde, unter 5% liegt, wird eine Warnung aktiviert: Ein so niedriger Wert der Gesamtverluste wird nämlich als sehr unwahrscheinlich für das Vorhandensein der physiologischen, physikalischen und scheinbaren Verluste angesehen, die in unterschiedlichem Maße jedesNetz betreffen. Findet die Körperschaft einen Fehler in den eingegebenen Daten, kann sie - vor dem Versenden des Fragebogens - die Daten richtigstellen. Will die Körperschaft hingegen eine Änderung eines bereits verschickten Fragebogens vornehmen, soll sie sich an das ISTAT wenden.

# *Frage D6 Gesamttrinkwassermenge, die im Jahr 2022 verrechnet wurde und Anzahl der versorgten Abnehmer*

Geben Sie in der Tabelle nach Art der Nutzung an:

o die im Jahr 2022 verrechnete Wassermenge: Das ist die gesamte Wassermenge, die den verschiedenen Abnehmerarten in Rechnung gestellt wurde.

- o die Gesamtanzahl der versorgten Abnehmer;
- o Davon die Gesamtanzahl der versorgten Abnehmer, die über ein Messgerät verfügen;
- o Davon die Gesamtanzahl der versorgten Abnehmer mit Tarif bzw. Gebühr für die Ableitung

o Davon die Gesamtanzahl der versorgten Abnehmer mit Tarif bzw. Gebühr für die Klärung

Wenn Sie keine detaillierten Daten für alle Nutzungsarten haben, können Sie den Gesamtwert eingeben.

Die Klassifizierung nach der Art der Nutzung sieht folgende Arten vor:

1 - Nicht gewerblich: häuslich – Einzeln- und/oder Gemeinschaftsbenutzer in den Wohnungen

2 - Produzierendes Gewerbe

3 – Handwerk und Handel

4 - Land- und

Viehwirtschaft 5 -

Öffentlichkeit

6 - Andere Nutzung – Geben Sie die andere Nutzung in das Feld ein, das unterhalb der Tabelle aufscheint, sobald diese Option gewählt wird.

7 – Insgesamt – wird automatisch vom System berechnet von 1 bis 6.

### *Frage D7 Geben Sie in Bezug auf die Gesamtzahl der Benutzer die vorherrschende Messmethode der abgegebenen und verbrauchten Wassermengen an:*

Bitte geben Sie in Bezug auf die in Frage D6 angegebene Gesamtzahl der Benutzer an, welche Messmethode zum Ablesen der abgegebenen und verbrauchten Wassermengen hauptsächlich für Abrechnungszwecke verwendet wird. Es darf nur eine der folgenden Messmethode angegeben werden:

- 1. Fernablesung (remote, walk by, drive by)
- 2. Selbst-Ablesung vom Benutzer
- 3. Direkt vom Betreiber
- 4. Keine Ablesung

### *Weitere Angaben*

Es sollen einige Merkmale des Verteilungsnetzes der Gemeinde angegeben werden.

Falls mehrere Betreiber der Trinkwasserverteilung auf dem Gemeindegebiet tätig sind, geben Sie die folgenden Informationen nur für den Teil der Gemeinde an, der tatsächlich von Ihrer Körperschaft verwaltet wird.

Geben Sie im Feld Anmerkungen am Ende des Fragebogens die Namen der anderen Betreiber der Trinkwasserverteilung an, die im Jahr 2022 auf dem Gemeindegebiet tätig sind.

# *Frage D8 Prozentanteil der Wohnbevölkerung, die vom Verteilungsnetz der Gemeinde, das die Körperschaft verwaltet, versorgt wird*

Prozentanteil der Wohnbevölkerung, die vom Verteilungsnetz der Gemeinde versorgt wird. Bei der Schätzung dieses Prozentwertes ist die Wohnbevölkerung der Gemeinde am 31. Dezember 2022 heranzuziehen. Diese Angabe ist im Abschnitt **Documenti e istruzioni** auf der ISTAT-Internetseite der Erhebung der Wasserdienste verfügbar.

Das Feld sieht eine Dezimalstelle vor.

**→** Den Wert 0,1% angeben, auch wenn der tatsächliche Wert kleiner als 0,1 ist.

# *Frage D9 Gesamtlänge (in km) der Rohrleitungen des Verteilungsnetzes der Gemeinde, das die Körperschaft verwaltet (ausgenommen Anschlüsse):*

Gesamtes Längenausmaß des Verteilungsnetzes (einschließlich eventueller Zuleitungen zwischen den Wassertanks und dem tatsächlichen Verteilungsnetz) und der jeweiligen Abzweigungen bis zu den Anschlüssen der Abnehmer.

# *Frage D9.1 davon durch raumbezogene Daten eines Informationssystems ausgerechnet (in km)*

Gesamtlänge der Rohrleitungen des Verteilungsnetzes der Gemeinde in km angeben, welche in einem Geografischen Informationssystem (GIS) oder in einem CAD-System gespeichert ist.

**Achtung**: Die durch georeferenzierte Informationen berechnete Rohrleitungslänge des Netzes (Frage D9.1) kann nicht größer sein als die Gesamtlänge

# *Frage D10 Anzahl der Anschlüsse*

Geben Sie die Gesamtzahl der Anschlüsse von den Benutzern zum verwalteten Verteilungsnetz der Gemeinde an.

# *Frage D11 Gesamtlänge (km) der Anschlussleitungen*

Geben Sie die lineare Entwicklung der Anschlüsse von den Benutzern an das verwaltete Verteilungsnetz der Gemeinde an.

# *Frage D11.1 davon durch raumbezogene Daten eines Informationssystems ausgerechnet (km)*

Geben Sie die Gesamtlänge der Anschlüsse an das Verteilungsnetz der Gemeinde in Kilometern an, deren kartografische Informationen in einem GIS- oder CAD-System erfasst und gespeichert sind.

Das Feld sieht eine Dezimalstelle vor.

**Achtung**: Die mit georeferenzierten Informationen berechnete Länge der Anschlussleitungen (Frage D11.1) kann nicht größer sein als die Gesamtlänge (D11.1<=D11).

# *Frage D12 Gesamtlänge der Rohrleitungen des Verteilungsnetzes der Gemeinde (ausgenommen Anschlüsse), die im Jahr 2022 ersetzt oder saniert wurden*

Das Feld sieht eine Dezimalstelle vor.

**Achtung**: Die Länge der im Jahr ersetzten oder sanierten Rohrleitungen darf die Gesamtlänge nicht überschreiten. (D12<=D9).

# *Frage D13 Anzahl der versorgten Abnehmer, für die das Modell Water Safety Plan (WSP, indirekte Abnehmer inbegriffen) eingeführt wurde*

Der Water Safety Plan (Wassersicherheitsplan) bezieht sich auf das von der Weltgesundheitsorganisation (WHO) im Jahr 2004 eingeführte Modell, das eine Risikobewertung und ein Risikomanagement ermöglicht, um die Sicherheit eines Trinkwassersystems, die Qualität des gelieferten Wassers und den Schutz der Gesundheit der Verbraucher zu gewährleisten.

# *Frage D14 Anzahl der Abnehmer und der Tage, für die die Nicht-Trinkwasserqualität mit Verordnung verhängt wurde*

Geben Sie die Anzahl der Benutzer und der Tage an, die von der Maßnahme der Nichttrinkbarkeitbetroffen sind, die der Bürgermeister zum Schutz der Gesundheit der Bürger nach der Überprüfung der Überschreitung der Parameterwerte gemäß Anhang I der Gesetzesverordnung 31/2001 und nachfolgenden Änderungen und Ergänzungen erlassen hat.

 Ein Benutzer, der mehr als einer Nichttrinkbarkeitsanordnung unterliegt, muss so oft gezählt werden, wie er vom fehlenden Dienst betroffen ist.

# *Frage D15 Anzahl der Abnehmer und der Tage, die planmäßigen Unterbrechungen des Dienstes unterliegen (von der Dauer von einer Stunde oder mehr)*

*Planmäßige Unterbrechungen* sind vom Netzbetreiber geplante Unterbrechungen der Verteilungsdienstleistung, die dazu führen, dass ein Endverbraucher nicht zu den in den geltenden Vorschriften festgelegten oder in den im Nutzungsvertrag vorgesehenen Fällen festgelegten Mindestdurchfluss- und hydraulischen Lastbedingungen versorgt wird. Dies schließt alle Arten von Unterbrechungen ein, einschließlich der Wasserrationierung wegen Wasserknappheit und Schichten. Im Detail angeben:

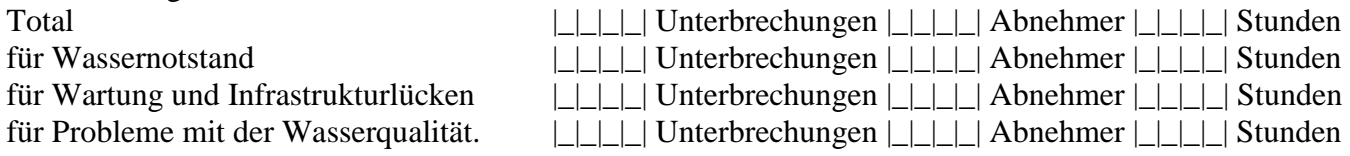

 Ein Abnehmer, der mehr als einer geplanten Unterbrechung unterliegt, ist so oft zu zählen, wie er von der Betriebsstörung betroffen ist.

# *Frage D16 Anzahl der Abnehmer und der Tage, die nicht planmäßigen Unterbrechungen des Dienstes unterliegen (von der Dauer von einer Stunde oder mehr)*

*Unplanmäßige Unterbrechungen* beziehen sich auf ungeplante, aber nicht aufschiebbare Unterbrechungen des Verteilungsdienstes aufgrund von Hindernissen oder Gefahren (für Benutzer oder die Umwelt). Im Detail angeben:

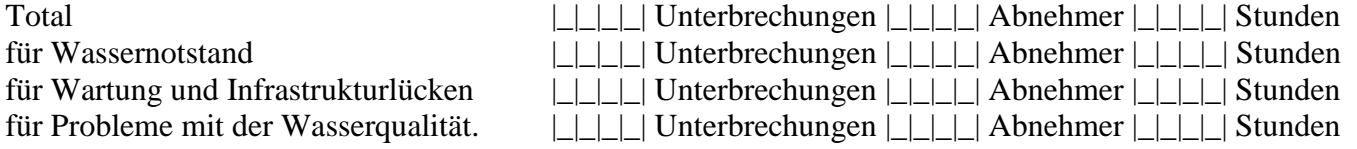

 Ein Abnehmer, der mehr als einer geplanten Unterbrechung unterliegt, ist so oft zu zählen, wie er von der Betriebsstörung betroffen ist.

# *Anmerkungen*

Verwenden Sie das Feld Anmerkungen, um zusätzliche Informationen und Daten anzugeben, die zur richtigen Interpretation der gegebenen Antworten nützlich sind.

# **ABSCHNITT 6 - ABWASSERSYSTEM DER GEMEINDE**

#### **Wer soll die Fragen beantworten**

Diesen Abschnitt sollen alle Betreiber ausfüllen, die im Jahr 2022 das Abwassersystem der Gemeinde für mindestens einen Tag verwaltet haben.

Betreiber, die im Jahr 2022 kein Abwassersystem der Gemeinde verwaltet haben, aber vorausgefüllte Fragebögen vorgefunden haben (in der Übersichtstabelle mit dem Status "in Bearbeitung" vorhanden), müssen diesen Abschnitt ebenfalls beantworten.

#### **Abwassersystem**

Darunter versteht man das Rohrleitungssystem zur Sammlung und Weiterleitung des Abwassers der Haushalte oder die Mischung von diesem mit dem Abwasser der Industrie. Beide können in das Abwassersystem und/oder in das Regenwasser und den Abfluss abgeleitet werden.

#### **Angaben nach Gemeinde**

Die Angaben sind nach Gemeinde auszufüllen. Falls das Abwassersystem einer Gemeinde aus mehreren getrennten Abschnitten besteht, muss der Betreiber dennoch einen einzigen Fragebogen ausfüllen, in dem die Informationen der verschiedenen Abschnitte des Abwassersystems zusammengefasst sind.

Der Fragebogen kann ausgefüllt werden

- online

- im csv-Format.

# **Falls Sie eine Gemeinde hinzufügen wollen**

**Online-Eingabe**

Klicken Sie auf **Aggiungi nuovo impianto**, dann öffnet sich das Fenster

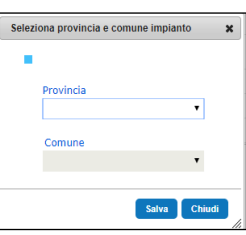

Geben Sie folgende Angaben ein:

Provinz, in der sich das verwaltete Abwassersystem befindet

Gemeinde, in der sich das verwaltete Abwassersystem befindet

Nachdem Sie diese Informationen gespeichert haben, rufen Sie den Fragebogen über die Schaltfläche

Ê auf.

# **Ausfüllen im csv-Format**

Falls die csv-Datei bereits vorausgefüllte Daten enthält, füllen Sie am Ende des Fragebogens, d.h. am Ende der bereits vorausgefüllten Zeilen, eine neue Zeile aus. Geben Sie den ISTAT-Code der Provinz und der Gemeinde ein sowie alle erforderlichen Informationen an. Achten Sie auf das Datensatzlayout.

# **Anweisungen für diejenigen, die im csv-Format ausfüllen**

- Lesen Sie für weitere Details den Abschnitt Download/Upload eines Abschnitts Massiver Daten-Upload.
- Ändern Sie nicht die Reihenfolge der Zeilen und Spalten.
- Im Falle von vorausgefüllten Daten die Felder nicht löschen.
- Im Falle von vorausgefüllten Daten, die sich auf Gemeinden beziehen, die 2022 nicht mehr verwaltet werden, löschen Sie die Zeilen nicht, sondern beantworten Sie die Fragen zur Verwaltung.
- Bei nicht vorausgefüllten verwalteten Gemeinden ist der ISTAT-Code der Provinz und der verwalteten Gemeinde anzugeben.
- Verwenden Sie keine Tausendertrennzeichen für quantitative Variablen.
- Verwenden Sie die in diesem Abschnitt verwendeten Klassifizierungen.

# *Frage E1 Identifizierungsdaten des Abwassersystems*

Die Identifikationsnummer des ISTAT, die Provinz und Gemeinde des Verteilungsnetzes können, sofern vorausgefüllt, nicht geändert werden.

# *Frage E2 Hat die Gemeinde dieses Abwassersystem im Jahr 2022 verwaltet?*

Geben Sie "Ja" an, falls das Abwassersystem für mindestens einen Tag verwaltet wurde. Geben Sie "Nein" an, falls die Gemeinde das Abwassersystem im Jahr 2022 noch nie verwaltet hat oder nur den Abwassersammler für diese Gemeinde verwaltet hat oder wenn das Abwassersystem nicht existiert oder nicht das ganze Jahr über in Betrieb war.

# *Frage E2.1 Wie viele Monate hat die Gemeinde das Abwassersystem im Jahr 2022 verwaltet?*

Geben Sie die Anzahl der Monate an, in denen das Abwassersystem verwaltet wurde.

Falls das Abwassersystem weniger als einen Monat lang verwaltet wurde, 1 angeben.

### *Frage E2.2 Hat die Gemeinde das Abwassersystem am 31.12.2022 verwaltet?*

Geben Sie "Ja" ein, falls die Gemeinde das Abwassersystem am 31.12.2022 verwaltet hat. Ansonsten geben Sie "Nein" ein.

# *Frage E2.3 Allgemeiner Zustand des Abwassersystems im Jahr 2022 in der Zeitspanne, in der es nicht von der Gemeinde verwaltet wurde*

Wenn die Körperschaft das Abwassersystem nicht verwaltet hat oder wenn das Abwassersystem fürweniger als 12 Monate im Jahr 2022 verwaltet wurde, geben Sie an, ob während der Zeit, in der die Gemeinde das Abwassersystem nicht verwaltet hat, das Abwassersystem von einem anderen Betreiber verwaltet wurde oder ob es nicht existiert oder ob es nicht in Betrieb war.

# *Frage E3 Welche andere Körperschaft hat das Abwassersystem im Jahr 2022 verwaltet?*

Geben Sie die andere Körperschaft an, welche das Abwassersystem 2022 während des restlichen Zeitraumes im Jahr 2022 verwaltet hat. Verwenden Sie dazu die Liste der Verwaltungskörperschaften im Drop-down-Menü. Falls die Körperschaft, welche die Verwaltung des Abwassersystems übernommen hat, nicht auf der Liste aufscheint, fügen Sie die Bezeichnung und die Adresse in den entsprechenden Feldern hinzu.

# *Frage E3.1. Hat die Körperschaft auch den Hauptsammler des Abwassers (oder das Hauptsammlersystem des Abwassers) verwaltet?*

Geben Sie "Ja" ein, falls die Körperschaft 2022 auch den Hauptsammler des Abwassers (oder das Hauptsammlersystem des Abwassers) verwaltet hat. Ansonsten geben Sie "Nein" ein.

# *Frage E4 Geben Sie die Art des Abwassersystems an*

Angeben, ob das Abwassersystem ein reines Mischsystem oder Trennsystem ist oder aber ob beide Systeme gleichzeitig bestehen.

Ein **Mischsystem** besteht dann, wenn in den gleichen Rohrleitungen sowohl das Abwasser als auch das Regenwasser fließen.

Ein **Trennsystem** besteht dann, wenn das Abwassersystem eigene Leitungsnetze für das Abwasser bzw. für das Regenwasser besitzt.

Ein **Misch- und Trennsystem** besteht dann, wenn das Abwassersystem Abschnitte von beiden Systemen gleichzeitig besitzt.

#### *Frage E4.1 Falls das Abwassersystem ein Misch- und Trennsystem ist, geben Sie die Prozentanteile aufgrund der Länge der Rohrleitungen des verwalteten Abwassersystems an.*

Geben Sie die Prozentanteile aufgrund der Länge der Rohrleitungen des Mischsystems und des Trennsystems an.

**Achtung**: Der Gesamtprozentsatz von Misch- und Trennsystem muss gleich 100 sein.

# *Frage E5 Geben Sie an, ob ein Abscheider im Mischsystem vorhanden ist*

Eine Kanalisation mit Trennbauwerk ist ein getrenntes System, in dem durch geeignete Bauten das Abwassernetz mit dem Regenwassernetz verbunden ist. In diesem Fall wird das erste Regenwasser aufgefangen und vom Regenwassersystem in das Abflusssystem zur Abwasserbehandlung weitergeleitet.

# *Frage E6 Fließen die Abwässer des Abwassersystems der Gemeinde vollständig in eine in Betrieb stehende Kläranlage?*

"Ja" angeben, falls die gesamte Abwassermenge im Jahr 2022 in die Kläranlage weitergeleitet wurde. Ansonsten "Nein" angeben.

 Die Bestimmung des Abwasserkanals erfolgt aufgrund des in Betrieb befindlichen Abschnitts des Abwassersystems, ungeachtet der Tatsache, dass das Abwassersystem möglicherweise nicht das gesamte Gemeindegebiet abdeckt. Wenn also z. B. das in Betrieb befindliche Abwassersystem nur 50% der Bevölkerung versorgt, aber das gesamte Abwassersystem in eine Kläranlage mündet, ist Ja anzugeben.

# *Frage E6.1 Bestimmung der Abwässer des Abwassersystems der Gemeinde*

Falls Frage E6 mit "Nein" beantwortet wurde, geben Sie bitte die Verteilung der Abwässer in Bezug auf die in der Frage angegebene Bestimmung an. Geben Sie dabei den prozentuellen Anteil der Gesamtmenge des Abwassers an, das in das kommunale Abwassersystem fließt.

**Achtung**: Die Summe der Prozentwerte muss gleich 100 sein.

- Bei dieser Frage ist die erste Bestimmung des in Betrieb befindlichen Abwassersystems anzugeben, wenn dieser nicht vollständig zu einer Kläranlage führt (siehe Frage E6). Daher sollte nicht der endgültige Bestimmungsort der Kläranlage, in die das Abwassersystem mündet, angegeben werden.
- Die für die verschiedenen Bestimmungen eingegebenen Prozentsätze müssen in Bezug auf die Abwassermenge berechnet werden, die durch das Abwassersystem fließt. Verwenden Sie daher bei der Berechnung des Prozentsatzes keine anderen Formeln (wie z. B. Wohnbevölkerung oder km des Netzes).

# *Frage E6.2 Standortgemeinden der Kläranlagen angeben, in welche die Abwässer der Gemeinde fließen*

Falls das kommunale Abwasser ganz oder teilweise in eine Kläranlage geleitet wird, geben Sie die **Provinz** und die **Gemeinde** an, in der sich die Kläranlage befindet.

# *Weitere Angaben*

Es sollen einige Merkmale des Abwassersystems der Gemeinde angegeben werden.

Falls 2022 mehrere Betreiber das Abwassersystem gleichzeitig auf dem Gemeindegebiet verwaltet haben, tragen Sie die folgenden Angaben nur für den Teil des Gebiets ein, der tatsächlich von Ihrer Körperschaft verwaltet wird. Geben Sie in der Anmerkung den Namen der anderen Betreiber an, die im Jahr 2022 in dem Gebiet das kommunale Abwassersystem verwaltet haben.

# *Frage E7. Prozentanteil der Wohnbevölkerung, die am Abwassersystem der Gemeinde angeschlossen ist*

Das ist der Prozentanteil der Wohnbevölkerung, die am Abwassersystem der Gemeinde angeschlossen ist. Bei der Schätzung dieses Prozentwertes ist die Wohnbevölkerung der Gemeinde am 31. Dezember 2022 heranzuziehen. Diese Angabe kann im Abschnitt **Documenti e istruzioni** auf der Internetseite der Erhebung heruntergeladen werden.

Das Feld sieht eine Dezimalstelle vor.

Den Wert 0,1% angeben, auch wenn der tatsächliche Wert kleiner als 0,1 ist.

# *Frage E7.1 Gesamtlänge der Rohrleitungen des Abwassersystems der Gemeinde (ausgenommen Anschlüsse) in km*

Gesamtlänge der Rohrleitungen des Abwassersystems der Gemeinde (ausgenommen Anschlüsse): Gesamtes Längenausmaß des Verteilungsnetzes (einschließlich eventueller Zuleitungen der Abwasserentsorgung) und der jeweiligen Abzweigungen bis zu den Anschlüssen der Abnehmer.

# *Frage E7.1.1 davon durch raumbezogene Daten eines Informationssystems ausgerechnet in km*

Geben Sie die Gesamtlänge der Rohrleitungen des Abwassersystems der Gemeinde in Kilometern an: Deren kartografische Informationen sind in einem Geografischen Informationssystem (GIS) oder CAD-System erfasst und gespeichert.

Das Feld sieht eine Dezimalstelle vor.

**Achtung**: Die mit georeferenzierten Informationen berechnete Länge der Rohrleitungen (Frage E7.1.1) kann nicht größer sein als die Gesamtlänge

# *Frage E7.2 Anzahl der Regenrückhaltebecken*

Geben Sie die Anzahl der Regenrückhaltebecken an, die das erste Regenwasser auffangen und im Gemeindegebiet verwaltet werden.

# *Frage E7.3 Anzahl der Notüberläufe*

Geben Sie die Anzahl der im verwalteten Gebiet vorhandenen Notüberläufe an. Wenn eine Durchflussreduzierung innerhalb der Kläranlage mit Zwischenüberläufen zulässig ist, geben Sie auch die betreffenden Bypässe an. In diesem Fall wird davon ausgegangen, dass diese als Hochwasserabfluss funktionieren.

# *Anmerkungen*

Verwenden Sie das Feld Anmerkungen, um zusätzliche Informationen und Daten anzugeben, die zur richtigen Interpretation der gegebenen Antworten nützlich sind.

# **ABSCHNITT 7 – KLÄRANLAGEN FÜR KOMMUNALES WASSER**

#### **Wer soll die Fragen beantworten**

Diesen Abschnitt müssen alle Betreiber ausfüllen, die im Jahr 2022 Kläranlagen für kommunales Wasser für mindestens einen Tag verwaltet haben.

Betreiber, die im Jahr 2022 keine Kläranlagen für kommunales Wasser verwaltet haben, aber vorausgefüllte Fragebögen vorfinden (in der Übersichtstabelle mit dem Status "in Bearbeitung" aufgelistet), müssen diesen Abschnitt ebenfalls beantworten.

**Achtung**: Wenn die Körperschaft ausschließlich für die Instandhaltung der Anlage verantwortlich ist,muss sie den Fragebogen nicht ausfüllen, es sei denn, er ist bereits vorausgefüllt. In diesem Fall muss die Körperschaft die Fragen zur Verwaltung ausfüllen, wobei sie angeben muss, dass sie die Anlage nicht verwaltet hat und in der entsprechenden Frage die Körperschaft angeben, die die Anlage im Jahr 2022 verwaltet hat.

#### **Kläranlage für kommunales Wasser**

Damit ist eine Anlage zur Behandlung von Abwasser aus zivilen Siedlungen und ggf. aus Produktionsbetrieben (Mischanlagen) gemeint, der auch Regenwasser und Wasser aus der Reinigung von Straßenoberflächen beigemischt werden können.

Der Fragebogen kann ausgefüllt werden

- online
- im csv-Format.

**Anweisungen für diejenigen, die im csv-Format ausfüllen**

- Lesen Sie für weitere Details den Abschnitt Download/Upload eines Abschnitts Massiver Daten-Upload.
- Im Falle von vorausgefüllten Daten ändern Sie nicht die Reihenfolge der Zeilen.
- Im Falle von vorausgefüllten Daten, falls sich die Daten auf eine im Jahr 2022 nicht verwaltete Anlage beziehen, löschen Sie die Zeilen nicht, sondern beantworten Sie die Fragen zur Verwaltung.
- Verwenden Sie keine Tausendertrennzeichen für quantitative Variablen.
- Verwenden Sie die in diesem Abschnitt verwendeten Klassifizierungen.

# **Eine Anlage hinzufügen**

#### **Online-Eingabe**

Wenn Sie auf **Aggiungi nuovo impianto** klicken, öffnet sich das Fenster

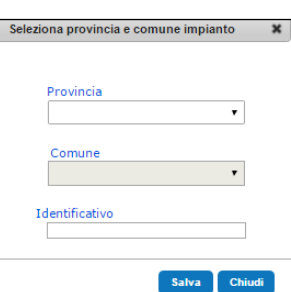

Geben Sie die angeforderten Informationen ein:

Provinz, in der sich die Anlage befindet

Gemeinde, in der sich die Anlage befindet

c) Identifikationsnummer: Eindeutiger Code zur Identifizierung der Anlage. Es wird empfohlen, eine fortlaufende Nummer von 1 bis n zu verwenden, die sich eventuell an eine bereits vorhandene Nummerierung anschließt.

Nachdem Sie diese Informationen gespeichert haben, ist der Zugriff auf den Fragebogen über die

Schaltfläche  $\Box$  möglich.

# **Eingabe über csv**

Weisen Sie der Variablen "Identifikationsnummer" einen eindeutigen Code zu, der zur Identifizierung der Anlage dient. Es wird empfohlen, eine fortlaufende Nummer von 1 bis n zu verwenden.

Falls die csv-Datei vorausgefüllte Daten enthält, füllen Sie eine neue Zeile aus und weisen Sie dem Feld "Identifikationsnummer" einen Code zu, der in den vorherigen Zeilen nicht verwendet wurde. Es wird empfohlen, die numerische Reihenfolge beizubehalten.

# *Frage F1 Identifizierungsdaten der Kläranlage für kommunales Abwasser*

Die vom ISTAT vorausgefüllten Identifizierungsdaten zur Anlage können geändert werden, falls sie falsch oder veraltet sind, vorausgesetzt, es handelt sich um dieselbe Anlage.

#### **Identifikationsnummer**

Das ist ein eindeutiger Code, der zur Identifizierung der Kläranlage verwendet wird.

Man darf nicht die gleiche Identifikationsnummer für verschiedene Anlagen verwenden.

Bei vorausgefüllten Daten ist die Identifikationsnummer bereits vom ISTAT vergeben worden, mit einer Zahlenfolge von 1 bis n.

- Falls der Fragebogen online ausgefüllt wird und falls eine zusätzliche Kläranlage hinzugefügt wird, schlägt das System eine fortlaufende Nummerierung vor. Weitere Informationen finden Sie im vorherigen Kasten "Anlage hinzufügen". Sobald das Feld endgültig ist, gilt es als vorausgefüllt und kann nicht mehr geändert werden.
- Falls der Fragebogen im csv-Format ausgefüllt wird und vorausgefüllte Daten vorhanden sind, ändern Sie nicht die Identifikationsnummer. Für hinzugefügte Anlagen wird empfohlen, die numerische Reihenfolge fortzusetzen. Weitere Informationen finden Sie im Kasten "Anlage hinzufügen". Sobald das Feld endgültig ist, gilt es als vorausgefüllt und kann nicht mehr geändert werden.

### **Schlüssel ISTAT-Archiv**

Bei vorausgefüllten Anlagen ist dies der in den ISTAT-Archiven vorhandene Schlüssel der Anlage. Dieses Feld kann nicht geändert werden.

#### **Schlüssel Körperschaftsarchiv**

Geben Sie den Schlüssel der Anlage an, falls dieser im Archiv des Betreibers vorhanden ist. Bei vorausgefüllten Anlagen, wenn ein Schlüssel im ISTAT-Archiv vorhanden ist, wird das Feld mit den Daten vorausgefüllt, die bei der letzten Aktualisierung vom Anlagenbetreiber angegeben wurden.

#### **UWWTD-Schlüssel**

Geben Sie den Identifikationscode der Anlage ein, der im Fragebogen zur EWG-Richtlinie Nr. 91/271 über die Behandlung von kommunalem Abwasser (Urban Waste Water Treatment Directive, UWWTD) verwendet wird.

#### **Bezeichnung**

Geben Sie die Bezeichnung der Kläranlage ein, wie sie im Archiv des Betreibers steht. Falls das Feld vorausgefüllt ist, ändern Sie den Namen, nur insofern es sich um dieselbe Anlage handelt**.**

#### **Adresse**

Geben Sie die Adresse der Kläranlage ein.

#### **Provinz**

Geben Sie die Provinz ein, in der sich die Kläranlage befindet. Dieses Feld kann nicht geändert werden, falls die Daten vorausgefüllt sind.

#### **Gemeinde**

Geben Sie die Gemeinde ein, in der sich die Kläranlage befindet. Das Feld kann nicht geändert werden, falls die Daten vorausgefüllt sind.

### *Frage F2 Hat die Körperschaft die Anlage im Jahr 2022 verwaltet?*

Geben Sie "Ja" an, falls die Körperschaft die Kläranlage im Jahr 2022 verwaltet hat, auch wenn dies nur für einen kurzen Zeitraum war.

Geben Sie "Ja" an, auch falls die von der Körperschaft verwaltete Anlage nicht während des gesamten Verwaltungszeitraums in Betrieb war.

Falls die Anlage im Laufe des Jahres 2022 stillgelegt wurde, geben Sie "Ja" an.

Geben Sie "Nein" an, falls die Körperschaft die Anlage im Jahr 2022 nie verwaltet hat oder falls die Anlage nicht mehr existiert oder vor 2022 stillgelegt wurde.

Falls die Körperschaft nur Wartungs- und Betriebstätigkeiten durchgeführt haben, geben Sie "Nein" an.

### *Frage F2.1 Wie viele Monate hat die Körperschaft die Kläranlage im Jahr 2022 verwaltet?*

Geben Sie die Anzahl der Monate an, in denen die Kläranlage verwaltet wurde.

Falls die Kläranlage weniger als einen Monat lang verwaltet wurde, 1 angeben.

### *Frage F2.2 Hat die Körperschaft die Kläranlage am 31.12.2022 verwaltet?*

Geben Sie "Ja" an, falls die Anlage am 31.12.2022 verwaltet wurde, ansonsten geben Sie "Nein" an.

### *Frage F2.3 Allgemeiner Zustand der Kläranlage im Jahr 2022 in der Zeitspanne, in der sie nicht von der Körperschaft verwaltet wurde*

Wenn die Anlage nicht vom beantwortenden Betreiber verwaltet wurde oder wenn der Betreiber sie weniger als 12 Monate verwaltet hat, geben Sie an, ob die Anlage während des Zeitraums im Jahr 2022, in dem sie nicht verwaltet wurde, **von einem anderen Betreiber verwaltet wurde, nicht existierte oder stillgelegt wurde.**

### *Frage F3 Welche andere Körperschaft hat 2022 die Verwaltung der Kläranlage übernommen?*

Wählen Sie die Körperschaft aus, die im Jahr 2022 die kommunale Kläranlage verwaltet hat, indem Sie das Drop-down-Menü mit der Liste der verwaltenden Körperschaften im Archiv verwenden. Falls die Körperschaft nicht in der Liste vorhanden ist, fügen Sie den Namen und die Adresse in den entsprechenden Feldern hinzu.

### *Frage F4 Geben Sie den Zustand der Kläranlage während der Zeitspanne an, in der sie verwaltet wurde*

Geben Sie an, ob während des Verwaltungszeitraums die Anlage in Betrieb war oder während des gesamten Verwaltungszeitraums nicht in Betrieb war.

# *Frage F4.1 Wie viele Monate war die Anlage in Betrieb, während die Körperschaft die Kläranlage im Jahr 2022 verwaltet hat?*

Geben Sie die Anzahl der Monate an, in denen die Kläranlage in Betrieb war.

Falls die Kläranlage weniger als einen Monat lang in Betrieb war, 1 angeben.

# *Frage F5 Hat die Körperschaft den Abwassersammler, der die Abwässer zu dieser Kläranlage leitet, verwaltet?*

Geben Sie "Ja" an, falls die Körperschaft den Abwassersammler (oder das System von Abwassersammlern) im Jahr 2022 verwaltet hat, ansonsten geben Sie "Nein" an.

# *Frage F6 Geben Sie die vorherrschende Art der Behandlung der Wasserleitung an*

Geben Sie die vorherrschende Art der Behandlung der Wasserleitung nach der folgenden Klassifizierung an:

# **Primärbehandlung:**

Abwasserbehandlung, die die Sedimentation von Schwebstoffen durch physikalische und/oder chemischphysikalische und/oder andere Verfahren beinhaltet, wodurch vor der Einleitung der BSB5 (Biochemischer Sauerstoffbedarf) des zu behandelnden Wassers um mindestens 20 % und die gesamten Schwebstoffe um mindestens 50% reduziert werden.

# **Sekundärbehandlung:**

Abwasserbehandlung durch ein Verfahren, das im Allgemeinen eine biologische Behandlung mit Nachklärung oder ein anderes Verfahren umfasst. Bei der Behandlung wird zwischen dem Verfahren der suspendierten Biomasse und dem der befestigten Biomasse unterschieden. In den Geräten, die die Wasserlinie der Anlage bilden, sind Biodiscs, Sickerbeete und Belebungsbecken erforderlich.

# **Weitergehende Behandlung im Anschluss an die vorherigen:**

Eine weitergehende Behandlung als die vorhergehenden (z.B. Denitrifikation), die im Allgemeinen als Drittbehandlung bezeichnet wird und nach der Primär- und Sekundärbehandlung durchgeführt wird.

# **Imhoff-Becken:**

Sickergruben, die die Klärung von häuslichem Abwasser aus kleinen zivilen Siedlungen ermöglichen. Sie sind so dimensioniert und konstruiert, dass die Verweilzeit des ausgetretenen Abwassers ca. 4-6 Stunden beträgt; der abgesetzte Schlamm wird einer anaeroben Sedimentation unterzogen.

# *Frage F7 Geben Sie das Vorhandensein der folgenden Behandlungen an*

Bei weitergehender Behandlung (d.h. wenn bei Frage F5 "Weitergehende Behandlung im Anschluss" angegeben wurde) ist mit "Ja" das Vorhandensein von **Stickstoffentfernung**, Phosphorentfernung, **Sandfiltration**, **Membranfiltration (z.B. MBR)**, **erweiterte Oxidation**, **Klarflockung (zur Entfernung anderer Schadstoffe als Phosphor und Stickstoff), Adsorption an Aktivkohle** anzugeben. Wählen Sie ansonsten "Nein", falls die Behandlung nicht vorhanden ist.

# *Frage F8 Geben Sie die Einwohnergleichwerte an, die von der Anlage versorgt werden*

Die Einwohnergleichwerte stellen die Maßeinheit dar, mit der die auf der Kläranlage ankommende biologisch abbaubare organische Schadstofffracht konventionell ausgedrückt wird, entsprechend der  $\ddot{A}$ quivalenz: 1 Einwohnergleichwert = 60 Gramm/Tag BSB<sub>5</sub>.

Angeben:

die **Anzahl der Einwohnergleichwerte insgesamt**, das ist die Schadstoffbelastung, für die die Kläranlage geplant wurde.

die Anzahl der Einwohnergleichwerte beim häuslichen und gewerblichen Abwasser:

 Tatsächliche Anzahl der Einwohnergleichwerte beim häuslichen Abwasser: Schadstoffbelastung, die von gebietsansässigen Einwohnern (Einwohner, die in dem von der Kläranlage versorgten Gebiet wohnen), von nicht gebietsansässigen Einwohnern (Einwohner, die zwar nicht gebietsansässig sind, sich aber in dem von der Kläranlage versorgten Gebiet aufhalten) und von der Wirtschaftstätigkeit mit weniger als sechs Beschäftigten entsteht.

 Tatsächliche Anzahl der Einwohnergleichwerte beim gewerblichen Abwasser: Schadstoffbelastung, die durch die Wirtschaftstätigkeit mit mindestens sechs Beschäftigten entsteht.

- Tatsächliche Anzahl der Einwohnergleichwerte insgesamt:
- Damit wird die tatsächlich in die Kläranlage eingeleitete Schadstoffbelastung gemessen. Der Wert wird vom System automatisch als Summe aus häuslichem und gewerblichem Abwasser berechnet.
	- Die tatsächlichen Einwohnergleichwerte müssen sich auf die durchschnittliche Belastung während des Verwaltungszeitraums beziehen.

# *Frage F9 Geben Sie die versorgten Gemeinden und den Prozentsatz des behandelten Wassers in der Kläranlage an:*

Geben Sie die Liste aller Gemeinden ein, die die Kläranlage im Jahr 2022 versorgt hat.

Geben Sie für jede dieser Anlagen die **Provinz**, die **Gemeinde** und **den prozentualen Anteil der in der Anlage behandelten Wassermenge** nach Gemeinde an.

Die Frage kann vorausgefüllte Daten nach Gemeinde enthalten. In diesem Fall, wenn die Anlage nicht die vorausgefüllte Gemeinde versorgt, geben Sie 0 ein.

Das Feld sieht eine Dezimalstelle vor.

Wenn der Prozentsatz kleiner als 0,1% ist, geben Sie 0,1 ein.

Wenn die Anlage nur eine Gemeinde versorgt, geben Sie 100 ein.

**Achtung**: Die Summe der Prozentsätze muss für alle von der Anlage versorgten Gemeinden 100 ergeben.

### *Frage F10 Geben Sie den Standort der Anlage an*

Geben Sie die Werte der geografischen Koordinaten (Long/X-Koordinate, Lat/Y-Koordinate) zur Ortung des Anlagenschwerpunkts vorzugsweise in dezimalen Graden und im Bezugssystem WGS84-EPSG:4326 an. Geben Sie dann das verwendete Koordinatensystem an.

- Falls die aus *Google Earth* übernommenen Koordinaten verwendet werden, geben Sie *Google Earth* als Koordinatensystem an.
- Alle vorausgefüllten Informationen sind das Ergebnis der Validierungsoperation, die an den während der Wassererhebung 2020 gesammelten Daten durchgeführt wurde, und werden im Referenzsystem WGS84-EPSG:4326 angegeben. Nehmen Sie bei vorausgefüllten Daten nur dann Korrekturen an den Feldern vor, sofern es sich um dieselbe Anlage handelt.

### *Frage F11 Geben Sie den Bestimmungsort des Abflusses an*

Geben Sie den Bestimmungsort des Kläranlagenabflusses an (Mehrfachnennungen möglich).

Wenn der Abfluss teilweise oder ganz wiederverwendet wird, wählen Sie "**Anderes**" und geben Sie die Wiederverwendung in der entsprechenden Frage an.

### *Frage F12 Geben Sie die Abwasserbehandlung an*

Geben Sie die Abwasserbehandlung vor der Einleitung des Abwassers in die Umwelt an (Mehrfachnennungen möglich).

Unter **Desinfektionsbehandlung** versteht man eine Abwasserbehandlung, die darauf abzielt, pathogene Organismen zu kontrollieren und auf die vom Gesetzgeber festgelegten Grenzwerte zu reduzieren, gemäß Gesetzesdekret 152/2006 (bzw. Ministerialdekret Gesetz 185/2003).

# *Frage F13 Geben Sie an, ob das Abflussziel in einem empfindlichen Gebiet liegt*

Geben Sie "Ja" an, falls sich das Abflussziel in einem empfindlichen Gebiet befindet. Ansonsten geben Sie ..**Nein**" an.

Ein "empfindliches Gebiet" ist ein Gewässersystem, das gemäß der Definition im Gesetzesdekret Nr. 152 vom 3. April 2006 (Artikel 91 und Anhang 6 im dritten Teil) klassifiziert wird.

# *Frage F14 Geben Sie den Standort des Abflusses an*

Geben Sie die Werte der geografischen Koordinaten (Long/X-Koordinate, Lat/Y-Koordinate) zur Ortung des Abflusses vorzugsweise in dezimalen Graden und im Bezugssystem WGS84-EPSG:4326 an. Geben Sie dann das verwendete Koordinatensystem an.

- Falls die aus *Google Earth* übernommenen Koordinaten verwendet werden, geben Sie *Google Earth* als Koordinatensystem an.
- Alle vorausgefüllten Informationen sind das Ergebnis der Validierungsoperation, die an den während der Wassererhebung 2020 gesammelten Daten durchgeführt wurde, und werden im Referenzsystem WGS84-EPSG:4326 angegeben. Nehmen Sie bei vorausgefüllten Daten nur dann Korrekturen an den Feldern vor, wenn Fehler vorhanden sind, sofern es sich um dieselbe Anlage handelt.

# *Frage F15 Geben Sie an, ob kommunales Abwasser wiederverwendet wird, aufgeschlüsselt nach Art der Nutzung und der entsprechenden Wiederverwendungsmenge*

Geben Sie **Ja** an, falls das kommunale Abwasser im produzierenden Gewerbe, in der Landwirtschaft oder anderweitig wiederverwendet wird und geben Sie die wiederverwendete Menge (in Kubikmetern) an. Ansonst wählen Sie **Nein**.

Im Falle von "Anderes" geben Sie die Art der Wiederverwendung im entsprechenden Feld an.

### *Frage F16 Geben Sie die Parameter der in die Anlage eintretenden Wassermenge an*

Bestimmte Parameter des in die Kläranlage eintretenden Wassers sind vorgeschrieben, berechnet als **Jahresdurchschnitt** und als **Durchschnitt für die Woche mit der höchsten im Jahr festgestellten Belastung** (Artikel 4, EWG-Richtlinie Nr. 91/271 des Rates vom 21. Mai 1991 über die Behandlung von kommunalem Abwasser).

Die Belastung (Durchflussmenge und Konzentrationen) wird so berechnet, dass außergewöhnliche Situationen, z. B. durch starke Regenfälle, ausgeschlossen werden.

Die Liste der erforderlichen Parameter ist unten angegeben:

- Durchflussmenge (Kubikmeter/Tag)
- $\bullet$  BSB<sub>5</sub> (mg/l)
- $CSB$  (mg/l)
- Schwebende Feststoffe (mg/l)
- Phosphor insgesamt (mg/l)
- Stickstoff insgesamt (mg/l)

### *Frage F17 Geben Sie die Parameter der Wassermenge an, die die Anlage verlässt*

Bestimmte Parameter des die Kläranlage verlassenden Wassers sind vorgeschrieben, berechnet als **Jahresdurchschnitt** und als **Durchschnitt für die Woche mit der höchsten im Jahr festgestellten Belastung** (Artikel 4, EWG-Richtlinie Nr. 91/271 des Rates vom 21. Mai 1991 über die Behandlung von kommunalem Abwasser).

Die Belastung (Durchflussmenge und Konzentrationen) wird so berechnet, dass außergewöhnliche Situationen, z. B. durch starke Regenfälle, ausgeschlossen werden.

Die Liste der erforderlichen Parameter ist unten angegeben:

- Durchflussmenge (Kubikmeter/Tag)
- $\bullet$  BSB<sub>5</sub> (mg/l)
- $\bullet$  CSB (mg/l)
- Schwebende Feststoffe (mg/l)
- Phosphor insgesamt  $(mg/l)$
- Stickstoff insgesamt (mg/l)

### *Frage F18 Geben Sie die Menge des im Jahr 2022 anfallenden/aufgenommenen Schlamms und den entsprechenden Prozentsatz der Trockensubstanz an*

Geben Sie die Menge des im Jahr 2022 anfallenden und/oder von anderen Anlagen aufgenommenen Schlamms und den entsprechenden Prozentsatz an Trockensubstanz an.

Falls der Prozentsatz kleiner als 1 ist, geben Sie 1 ein.

# *Frage F19 Geben Sie den endgültigen Bestimmungsort des anfallenden/aufgenommenen Schlamms, die jährliche Menge und den Prozentsatz der Trockensubstanz an*

Geben Sie den endgültigen Bestimmungsort des anfallenden und/oder von anderen Anlagen aufgenommenen Schlamms an (mehrere Antworten sind möglich) und geben Sie die entsprechende Jahresmenge 2022 (in Tonnen) und den Prozentsatz der Trockensubstanz an. Bei einem **anderen Bestimmungsort** geben Sie diesen im entsprechenden Feld an.

Falls der Prozentsatz kleiner als 1 ist, geben Sie 1 ein.

### *Frage F20 Geben Sie die Art der Behandlung des anfallenden Schlamms an*

Geben Sie "**Ja**" an, falls eine in der Tabelle vorkommende Schlammbehandlung angewandt wird. Ansonsten geben Sie "Nein" an.

Verdickung

Behandlung, die auf eine Vorentwässerung des aus der Wasserleitung kommenden Schlammsdurch physikalische und/oder chemische Prozesse abzielt, um die Schlammmenge zu reduzieren, die an anschließende durchgeführte Behandlungseinheiten weitergeleitet werden muss.

Entwässerung

Behandlung des stabilisierten Schlamms mit dem Ziel, die aus der Anlage abzuführende Menge zu reduzieren, indem die geklärte Fraktion in der Regel mit physikalischen/mechanischen Mitteln nach verschiedenen Technologien (z.B. Bandpresse, Filterpresse, Zentrifuge) entfernt wird. Chemische Reagenzien werden üblicherweise eingesetzt, um die Abtrennung der wässrigen Fraktion zu erleichtern und die Effizienz der Entwässerungseinheit zu optimieren.

#### Anaerobe Vergärung

Behandlung mit dem Ziel der biologischen Stabilisierung der restlichen organischen Fraktion des Schlamms. Bei der anaeroben Vergärung findet gleichzeitig eine Biogasproduktion statt. In diesem Fall geben Sie den Verwendungszweck des Biogases (Kessel, Blockheizkraftwerk) und die Nutzung der erzeugten Energie (thermisch und/oder elektrisch) im Feld "**Anmerkungen**" am Ende des Fragebogens an.

Es sind verschiedene Anwendungen und Behandlungstechnologien möglich. Gleichzeitig können die Behandlungen in mehreren Stufen erfolgen.

Aerobe Vergärung

Behandlung mit dem Ziel der biologischen Stabilisierung der restlichen organischen Fraktion des Schlamms. Das Verfahren beruht auf der Oxidation von organischem Material durch langanhaltende Belüftung in offenen Teichen. Es sind verschiedene Anwendungen und

Behandlungstechnologien möglich. Gleichzeitig können die Behandlungen in mehreren Stufen erfolgen.

Chemische und physikalische Stabilisierung

Chemische und/oder physikalische Behandlungen, die darauf abzielen, die Gärungsprozesse des Schlamms zu unterbrechen. Diese Art der Behandlung wird z.B. in Notfällen eingesetzt, wenn Faultürme außer Betrieb sind, sowie in kleinen Anlagen und bei biologischem Schlamm, der nicht für die Vergärung geeignet ist.

Zusätzliche Behandlungen

Zusätzliche Behandlungssysteme (z. B. Ultraschallbehandlung, Ozonolyse, Thermolyse), die angewandt werden können, um die Effizienz einer der oben aufgeführten Behandlungseinheiten zu verbessern. Geben Sie die Art der Behandlung in dem dafür vorgesehenen Feld an.

# *Frage F21 Energieverbrauch in der Kläranlage*

Geben Sie den Energieverbrauch im System an:

- 1-Strom
- 2-Erdgas
- 3-Gasöl
- 4-LPG
- 5-Benzin
- 6-Anderer Brennstoff (angeben)

# *Frage F22. Gibt es in der Kläranlage Energieerzeugungssysteme?*

Geben Sie "Ja" an. Ansonsten geben Sie "Nein" an.

### *F23. Bestehende Energieerzeugungssysteme*

Geben Sie mit "Ja" das Vorhandensein der folgenden Energieerzeugungssysteme an. Ansonsten geben Sie "**Nein**" an:

- 1 Anaerober Vergärungsprozess, direkte Verbrennung im Kessel mit thermischer Energieerzeugung
- 2 Anaerober Vergärungsprozess, direkte Verbrennung im CHP (Combined Heat and Power, CHP) mit thermischer Energieerzeugung und Stromerzeugung
- 3 Anaerober Vergärungsprozess, upgrading von Biogas mit Biomethan-Produktion
- 4 Photovoltaik mit Stromerzeugung
- 5 Solarthermie mit thermischer Energieerzeugung
- 6 Anderes System (angeben)

# *F24. Erzeugte und selbst verbrauchte Energie*

Geben Sie die umfassendsten Informationen für **Erzeugter Strom** und Sie **Erzeugte thermische Energie** ein.

# *Anmerkungen*

Verwenden Sie das Feld Anmerkungen, um zusätzliche Informationen und Daten anzugeben, die zur richtigen Interpretation der gegebenen Antworten nützlich sind.

# **INTERNES MAILSYSTEM**

Ab der Ausgabe 2022 wurde innerhalb des Erhebungsportals ein Messaging-Tool zwischen den beantwortenden Körperschaften und dem ISTAT eingeführt. Dieses System ermöglicht eine schnelle und gemeinsame Kommunikation und den Überblick über die ausgetauschten Mitteilungen.

Dieses System ersetzt nicht die üblichen Kommunikationsformen, die daher in gewohnter Weise genutzt werden können.

Das interne Mailsystem ist sichtbar, nachdem Sie sich mit Ihren Anmeldedaten auf der Gino Plattform angemeldet haben. Die Zugriffsschaltfläche befindet sich im oberen rechten Teil der Seite: das Mail-Symbol, das einen Briefumschlag darstellt.

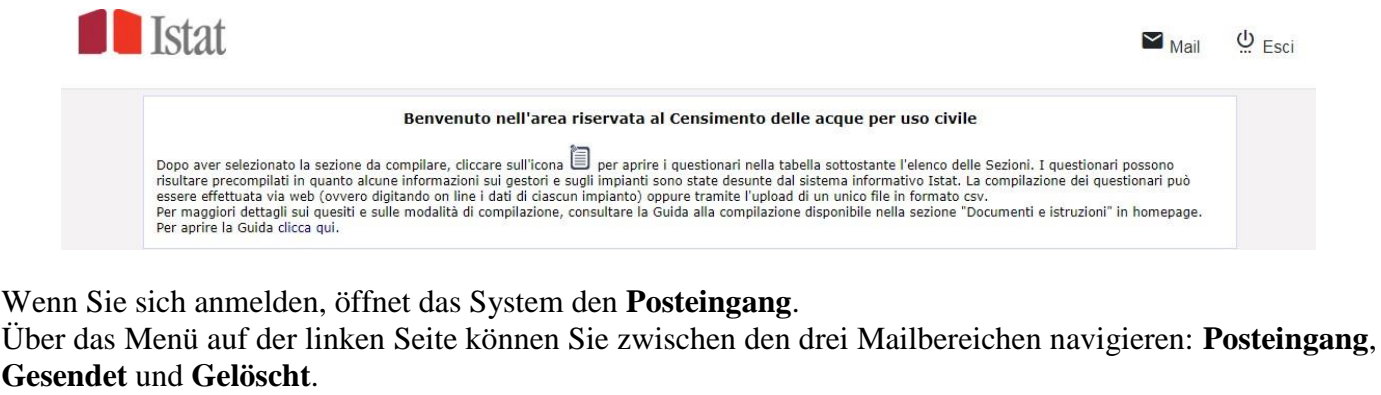

Das unterstrichene Wort kennzeichnet das aktuell angezeigte Feld, dessen Inhalt auf der rechten Seite des Bildschirms angezeigt wird.

Um das interne Mailsystem zu verlassen und zu den Fragebögen zurückzukehren, verwenden Sie die Schaltfläche **E** Torna ai questionari

Achtung: Klickt man auf , verlässt man das Ausfüllsystem.

#### **EINE NACHRICHT SCHREIBEN**

Um eine neue E-Mail zu schreiben, klicken Sie auf dem Startbildschirm auf die Schaltfläche **Scrivi** und füllen Sie die Felder in der angezeigten Maske aus. Sie können auch den Abschnitt, über den Sie schreiben, aus dem Drop-down-Menü auswählen.

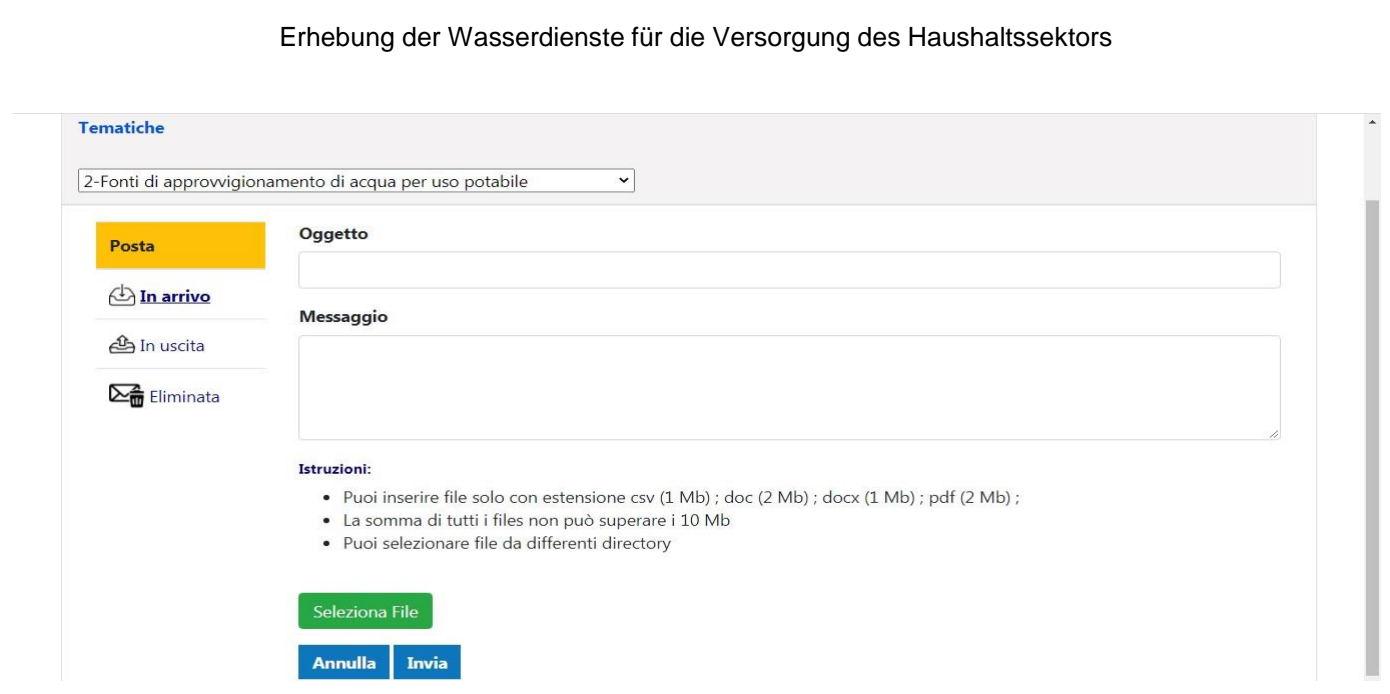

Die Informationen, die in die E-Mail in die entsprechenden Textbereiche eingefügt werden sollen, sind der **Betreff** (**Oggetto**) und der **Nachrichtentext** (**Messaggio**).

Über die Schaltfläche **Seleziona File** können Sie eine oder mehrere Dateien auswählen, die vor dem Versenden an die E-Mail angehängt werden sollen (csv-, doc-, docx- und pdf-Erweiterungen sind zulässig). Am unteren Rand des Bildschirms befindet sich eine Erinnerung mit Anweisungen zu den Anhängen. Wenn die E-Mail vollständig ist, können Sie sie mit einem Klick auf die Schaltfläche **Invia** versenden. Eine Meldung informiert Sie über das erfolgreiche Senden.

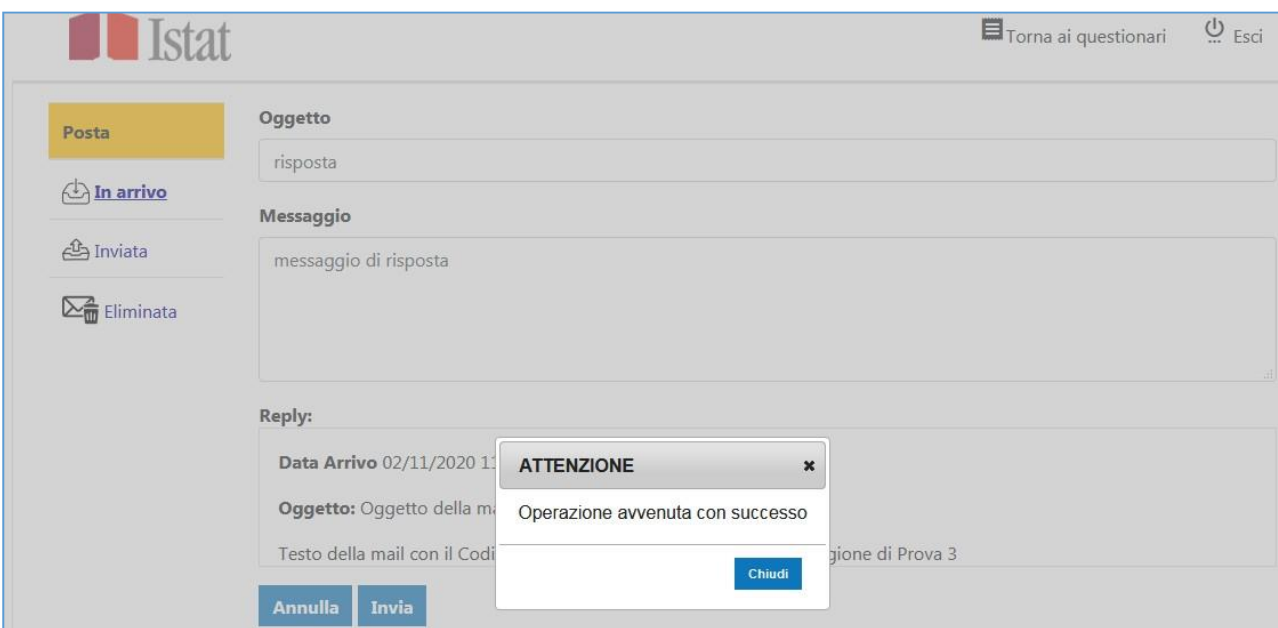

Wenn Sie die Sendebestätigung schließen, wird die gesendete Mailbox angezeigt.

# **EINGEHENDE NACHRICHTEN**

Das Vorhandensein neuer zu lesender Mails, die von der Körperschaft empfangen und vom ISTAT versendet werden, wird auch an die Registrierungsmail gemeldet.

Die noch nicht gelesenen Mails werden mit fetter Schrift und mit dem Symbol des geschlossenen Umschlags hervorgehoben. Bereits gelesene Mails werden in normaler Schrift und mit geöffnetem Umschlag angezeigt.

Wenn Sie auf die zu lesende E-Mail klicken, öffnet sich ein Bildschirm mit deren Inhalt.

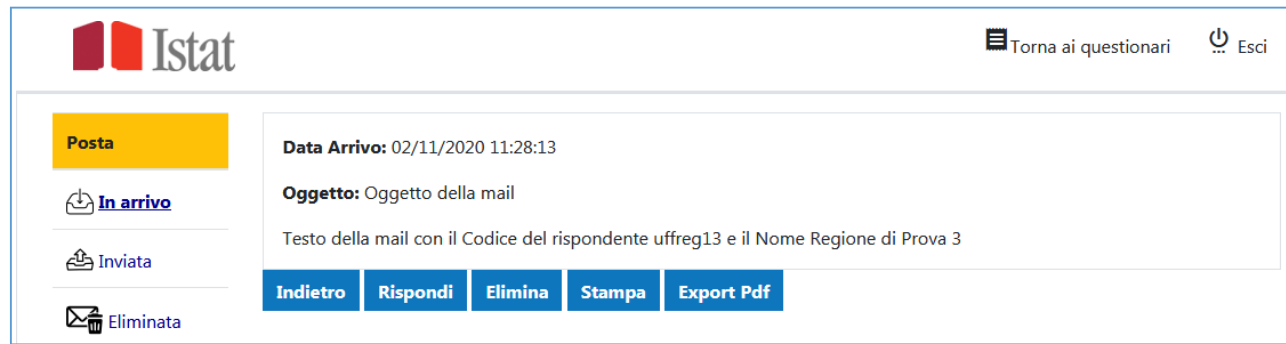

# **AUF EINE E-MAIL ANTWORTEN**

Um auf eine E-Mail zu antworten, klicken Sie einfach auf die Schaltfläche **Rispondi** und füllen Sie die angezeigten Felder aus.

Wenn die Antwort vollständig ist, fahren Sie mit dem Senden fort, indem Sie auf die Schaltfläche **Invia** am unteren Rand des Bildschirms klicken.

Eine Bestätigungsmeldung wird angezeigt, sobald das Senden erfolgreich war.

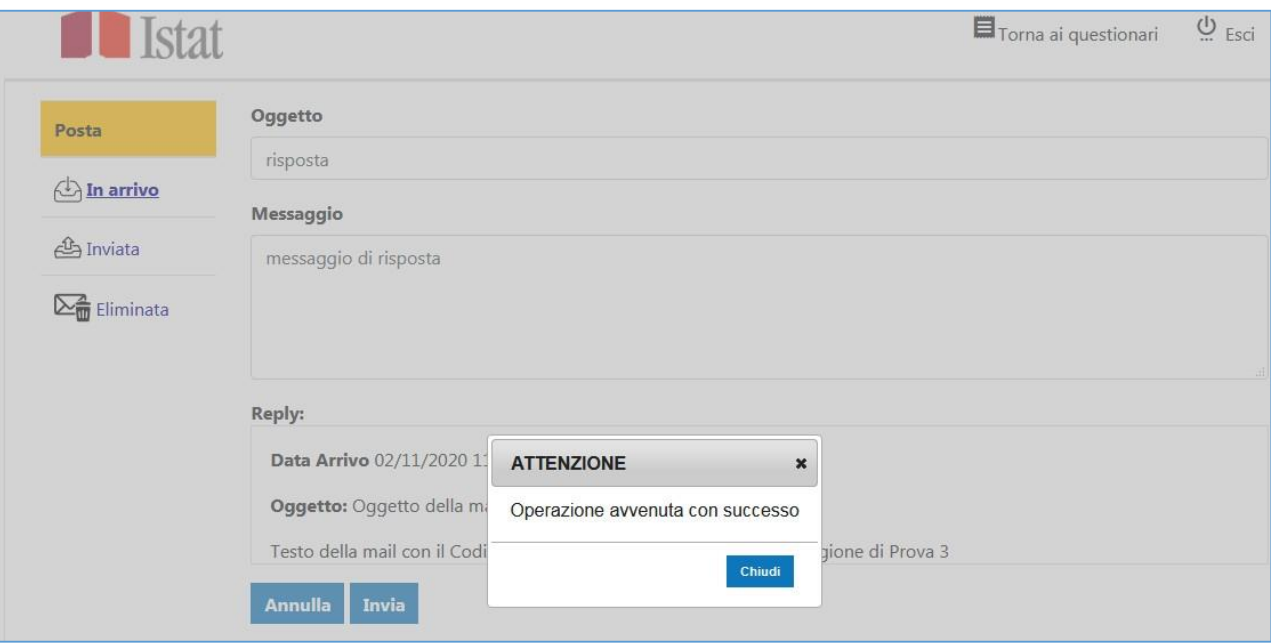

Wenn sich im Posteingang Nachrichten befinden, die beantwortet werden müssen, werden diese rot hervorgehoben und mit Replica obbligatoria gekennzeichnet.

#### Erhebung der Wasserdienste für die Versorgung des Haushaltssektors Istat  $\blacksquare$  Torna ai questionari <u>ු</u> <sub>Esci</sub> Cerca: Scrivi Posta  $\frac{\triangle}{\nabla}$  $\stackrel{\scriptscriptstyle \Delta}{\scriptscriptstyle \nabla}$ Oggetto Ricevuto In arrivo  $\boxdot$  mail con obbligo di risposta 02/11/2020 12:57:35 Replica obbligatoria <u> <sup>தி</sup></u> Inviata 02/11/2020 11:28:13 **A** Oggetto della mail  $\sum_{\blacksquare}$  Eliminata Risposta inviata il **愈** prova invio 02/11/2020 10:49:31 02/11/2020 10:51:20 Vista da 1 a 3 di 3 elementi Precedente  $\mathbf 1$ Successivo

Die Antwortpflicht wird auch innerhalb der E-Mail hervorgehoben, wie im folgenden Beispiel zu sehen ist:

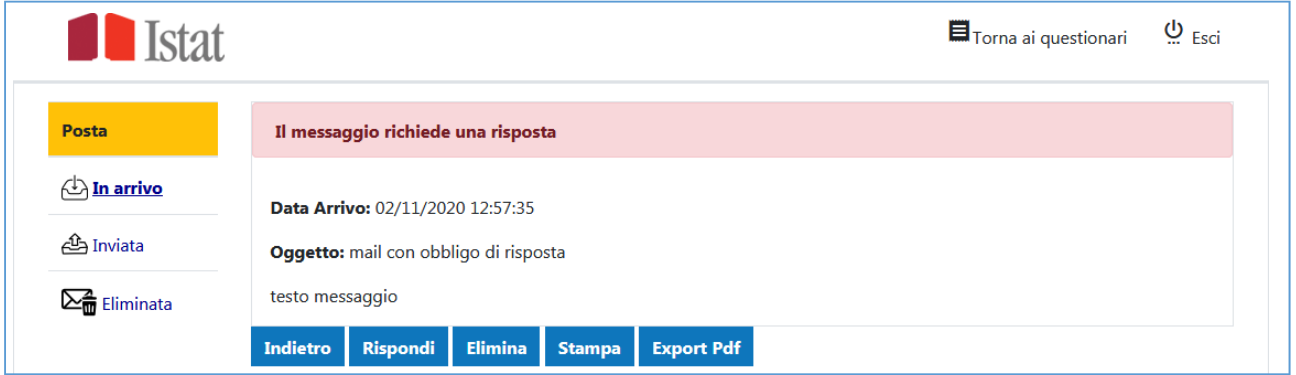

Wenn der Befragte auf eine verpflichtende Antwort-E-Mail antwortet, wird das Antwortdatum in grüner Schrift neben der E-Mail angezeigt.

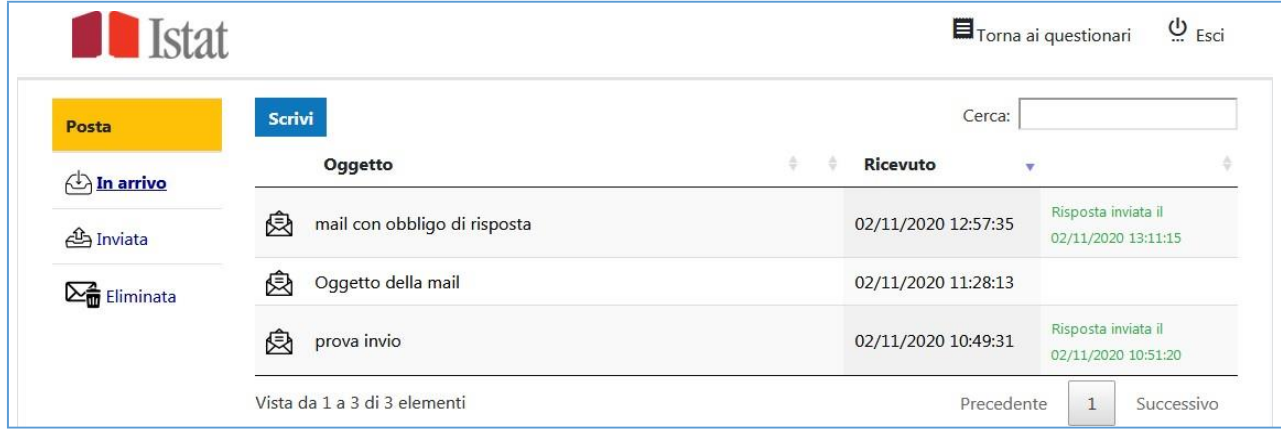